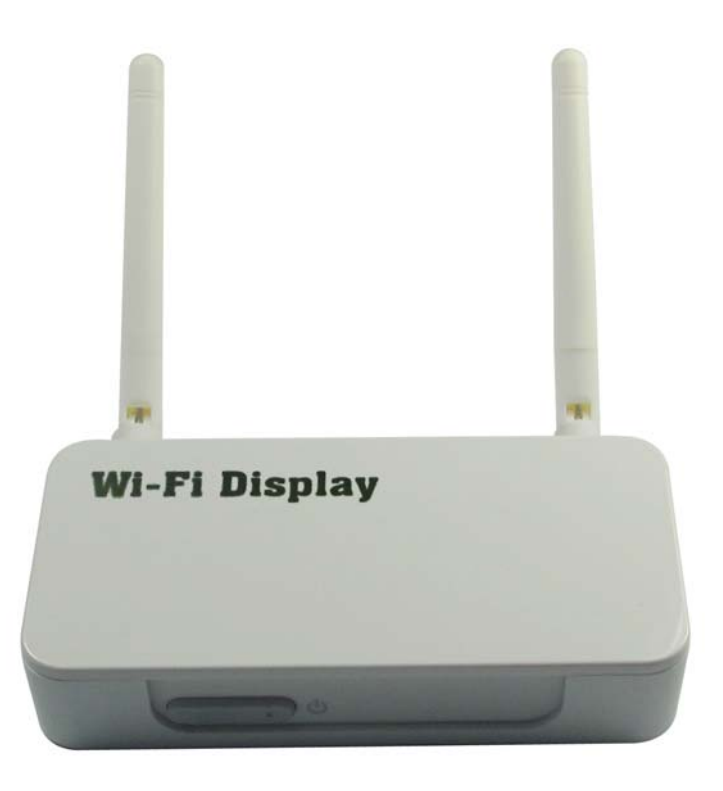

## Contents

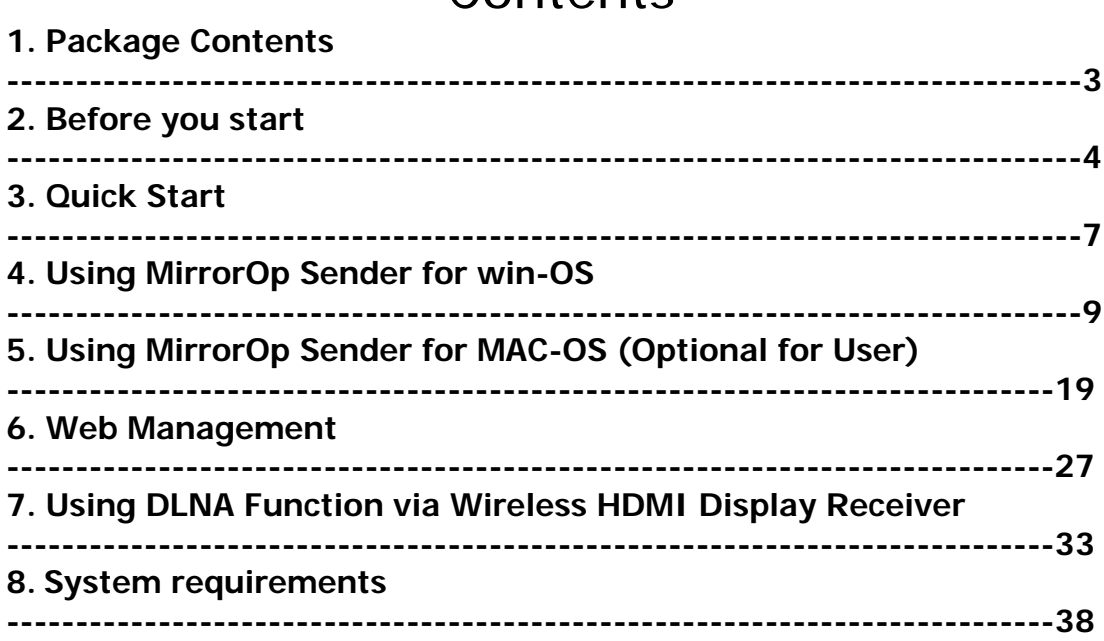

## 1. Package Contents:

Please check the following items are included in your **Wireless HDMI Display Receiver** package:

- Main Unit X1
- Antennas X2
- **5V/2A Power Adapter X1**
- Installation CD X1
- User's Manual (In the CD) X1

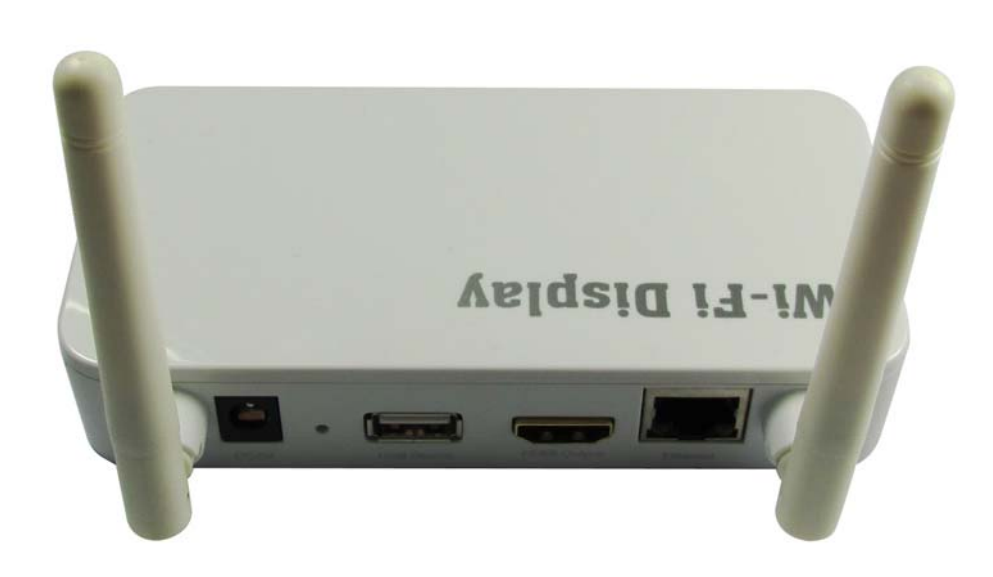

# 2. Before you start

**Wireless HDMI Display Receiver**  is the one device that can show all contents of your Windows® or Mac® computers on your TV wirelessly. You can easily control computers with your mouse and/or keyboard. You can share any content from your computers with your friends and family in your living room.

Also, if your mobile phone or pad is Android OS with a built‐in DLNA function, you can push the picture, music and audio from Android mobile devices to HDTV for sharing a big screen.

Also,if your home Router have no Wi‐Fi function, connecting this product to your home Router,you will get a Wi‐Fi Router, then all mobile network devices can also access into the Internet,such as personal notebook, mobile phone,etc.

### **Setup Possibilities:**

#### **a) Ethernet Connection: Best performance for Windows or Mac computer**

Whenever possible, always use Ethernet cables to connect **Wireless HDMI Display Receiver** device to your home network. This setup provides best performance for both remote operation and internet connection.

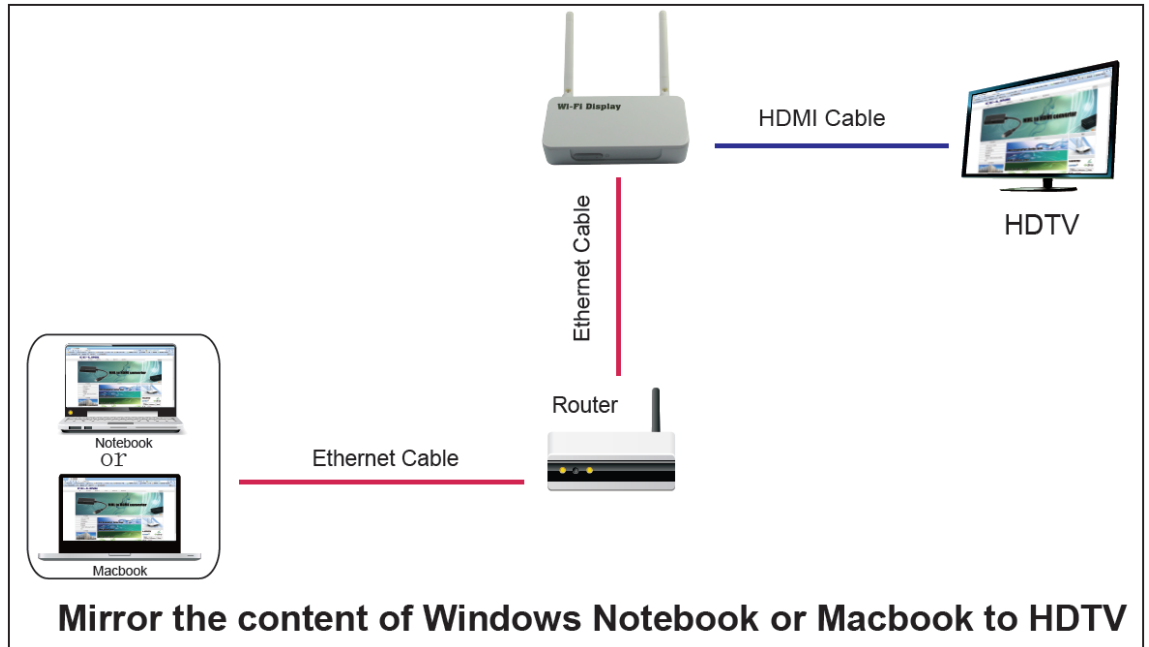

#### **b) Partly wireless Connection: Reasonable Performance for Windows or Mac computer**

If wireless connection is preferred, you can connect your home AP and **Wireless HDMI Display Receiver** via cables, and access either from your home AP or **Wireless HDMI Display Receiver** .

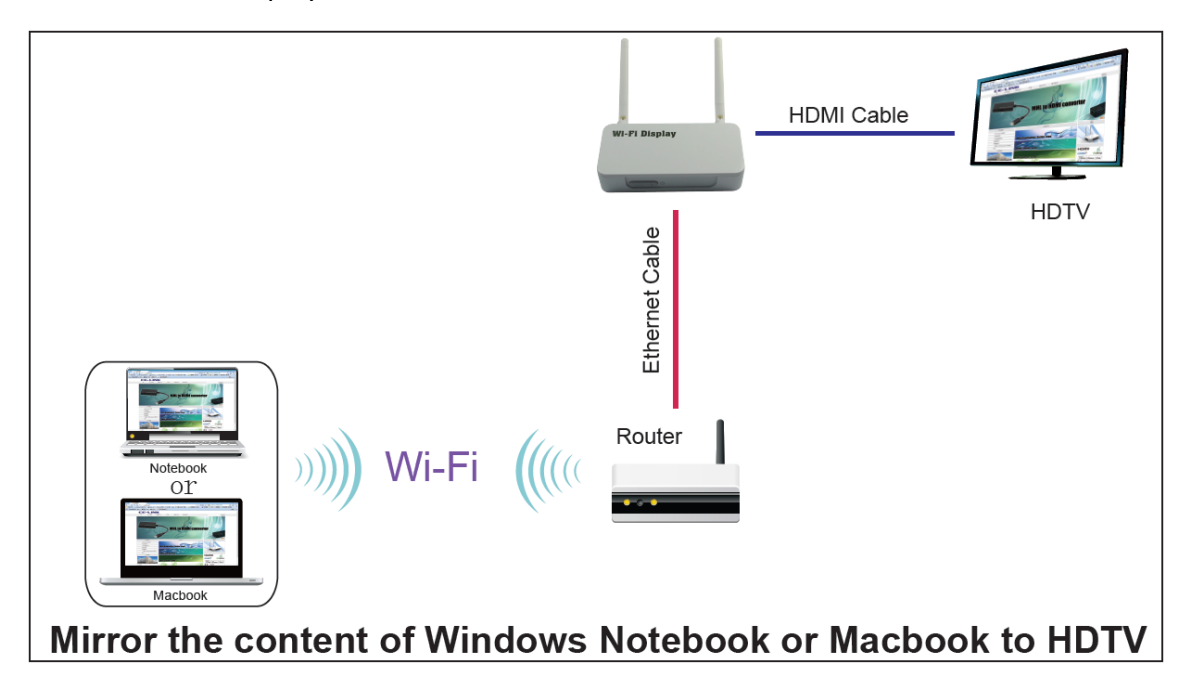

#### **c) Purely wireless Connection: Basic performance for Windows or Mac computer** You can also try setting up **Wireless HDMI Display Receiver** as a wireless client to your home AP via AP‐Client mode. However, this setup is more complicated and

vulnerable to any interference in Wi‐Fi signal.

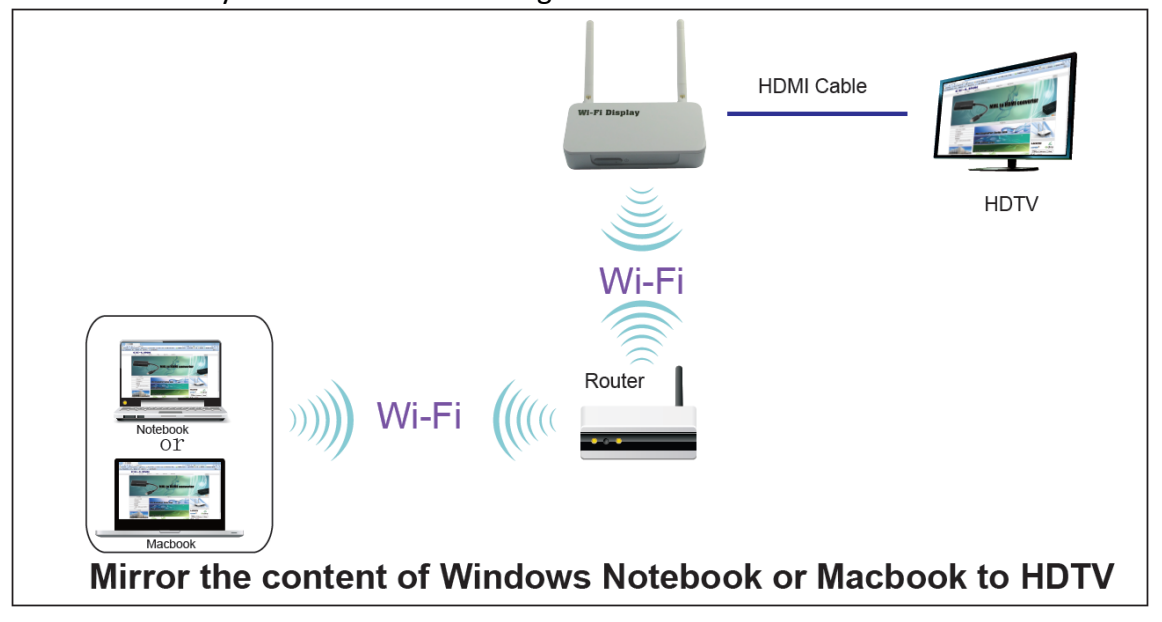

#### **d) DLNA function for Android mobile devices**

if your mobile phone or pad is Android OS with a built‐in DLNA function, you can push the picture, music and audio from Android mobile devices to HDTV for sharing a big screen. For some mobile devices, maybe some media format can not be supported on this product.

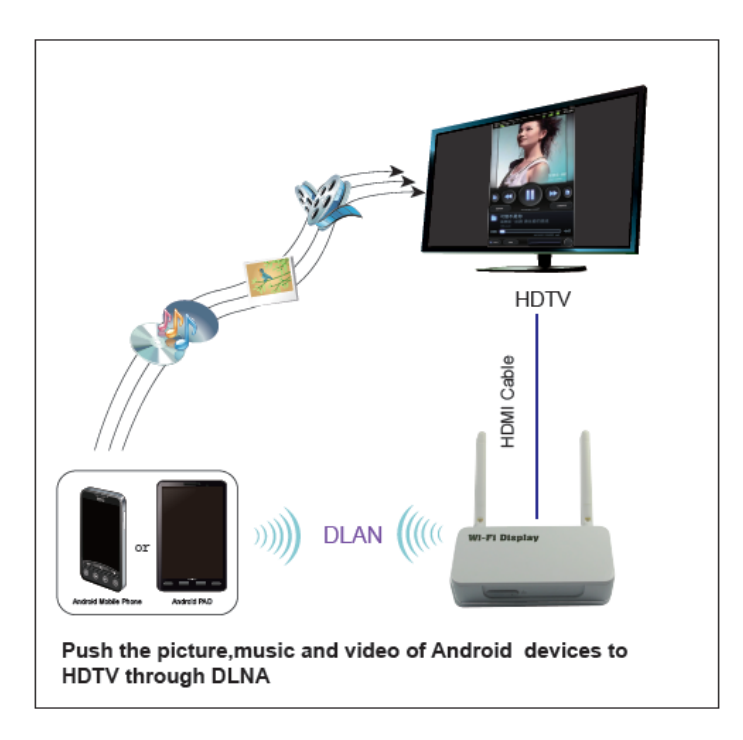

#### **e) Wi‐Fi Router Function**

Let Wire Router become Wi‐Fi Router and mobile Wi‐Fi devices can access into Internet by Wi‐Fi, such as personal notebook, mobile phone,etc.

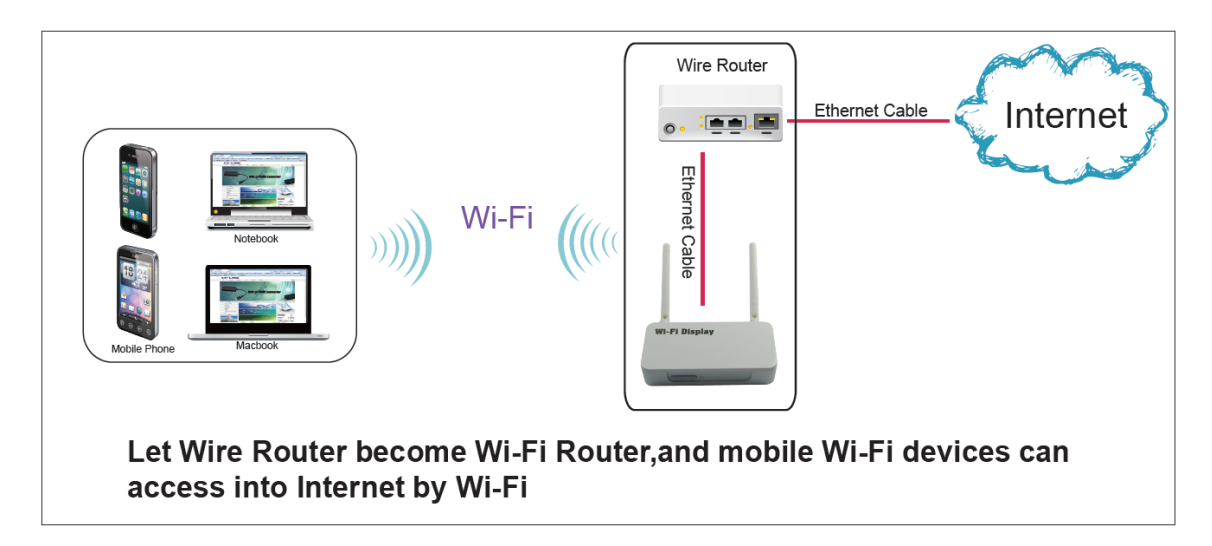

## 3.Quick Start

- 1. Connect the HDMIoutput on the **Wireless HDMI Display Receiver**  to your TV, and turn on your TV.
- 2. Connect the power adapter to your **Wireless HDMI Display Receiver ,** and plug in to your power outlet.
- 3. Press the Power button on **Wireless HDMI Display Receiver** to turn on the device.
- 4. **Wireless HDMI Display Receiver** will be powered ON. **Waiting for about 35 seconds**,the Main Menu as below will be shown on your TV screen while system is ready.

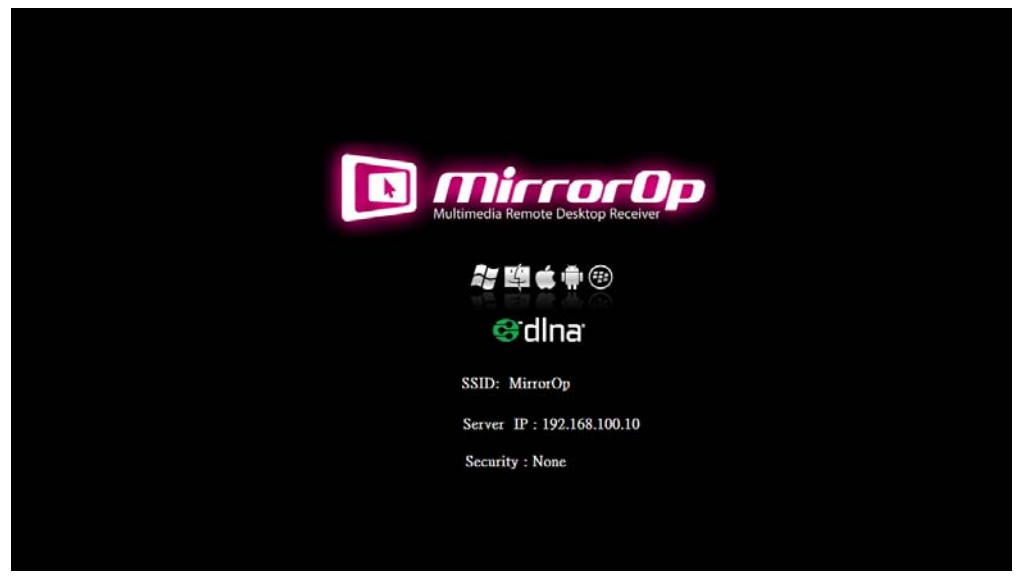

- 5. Insert **Wireless HDMI Display Receiver** CD and follow on‐screen instructions to install software from the CD‐ROM.
- 6. Find the following icon in "Applications\MirrorOp" folder (on Mac) or "Programs\MirrorOp Sender" folder (on Windows) to launch **MirrorOp Sender**.

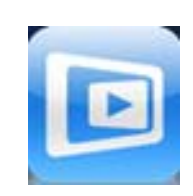

7. Search Wi‐Fi Access Point. Select your **Wireless HDMI Display Receiver** device (default SSID is MirrorOp) from the list and click the Connect button.

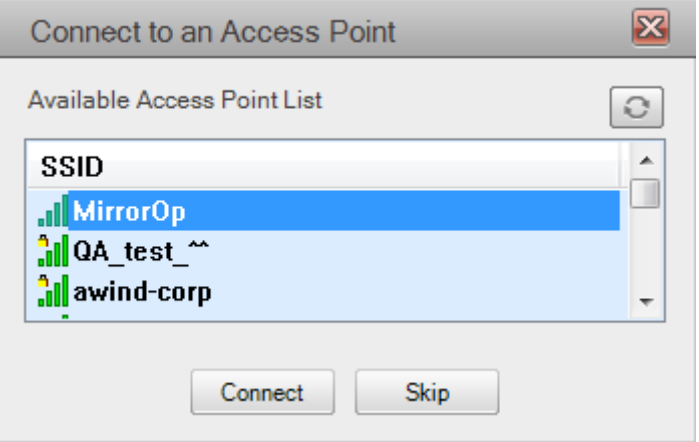

- 8. Connect to selected access point.
- 9. Connect to **MirrorOp** server. If only one server is found, it will automatically connect to the server.

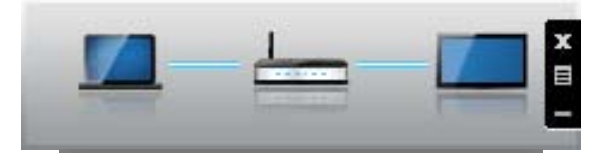

10. The application will ask to adjust your PC resolution for best projection result, and then project your screen to TV. You should see your PC Desktop on TV screen now.

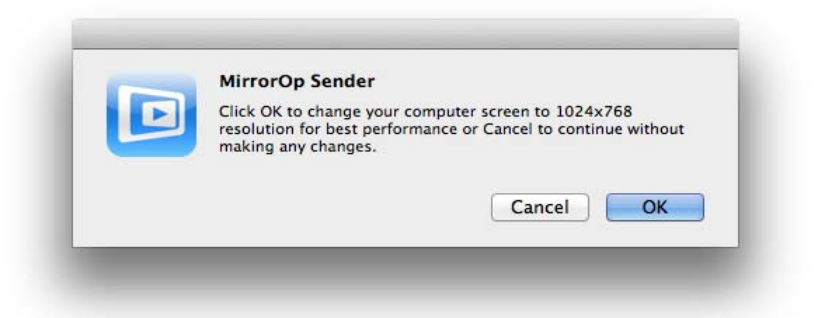

11. To finish projection, click the X button on the menu of **MirrorOp Sender** to leave projection. Your screen resolution would be restored to original one if you approve adjusting resolution with above step.

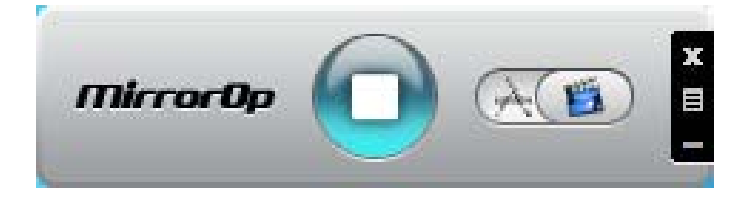

## 4.Using MirrorOp Sender for Win‐OS

### **4.1 Start Program**

After installing the program, you will see the MirrorOp icon on your desktop:

1) Double click it to execute MirrorOp Sender client.

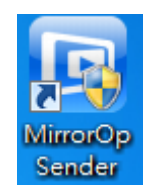

- 2) Program start to list all available Access Point List.(Auto Wi-Fi connect enabled)
- 3) Program start to search all available MirrorOP devices.
- 4) After MirrorOP device is found, click it to start projection.
- <sup>z</sup> **Search for device**

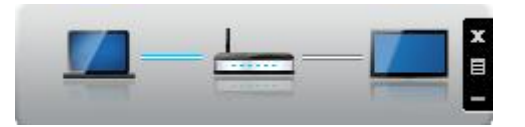

<sup>z</sup> **While Auto Wi‐Fi connect is enabled, list all available access point list** 

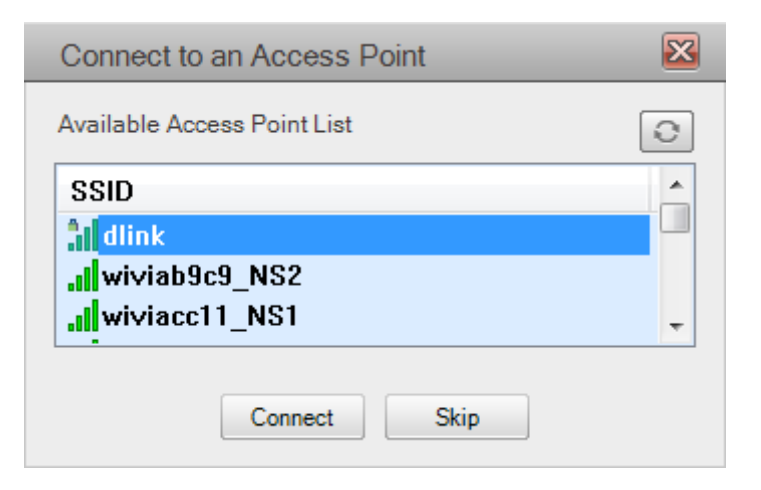

### **4.2 Main User interface**

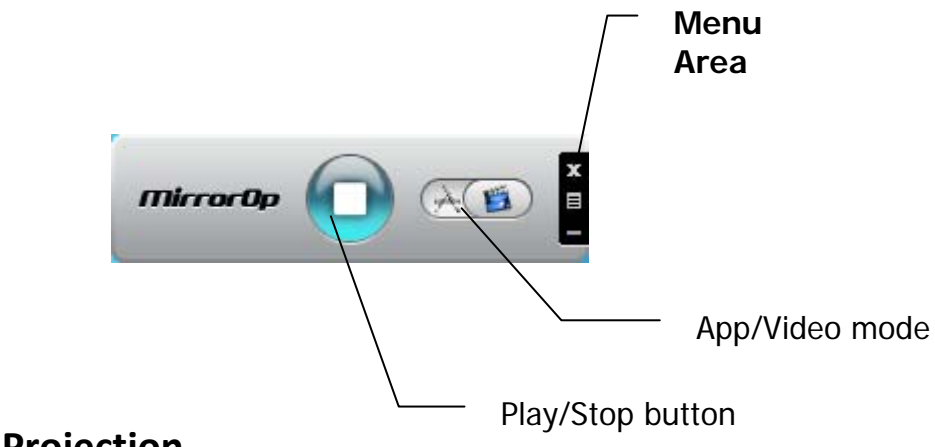

### **4.3 Screen Projection**

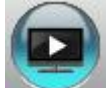

Click the button for full or split screen; you can project the main screen on to the display immediately.

### **Video Mode vs. App Mode**

On **MirrorOp Sender** you can find a switch button for two modes:

**Video Mode** and **App Mode**; **Video Mode** is designed for smooth video experiences, so by default it has longer latency between your PC and TV.

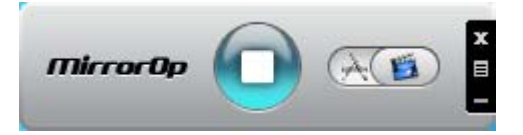

If you have very good network connection (by Ethernet) and prefer to use low latency mode at all times, you may drag the switch to **App Mode**.

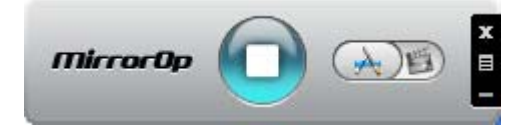

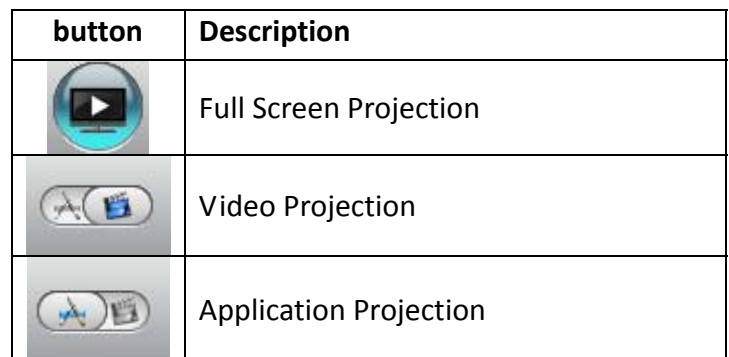

### **4.4 Menu Description**

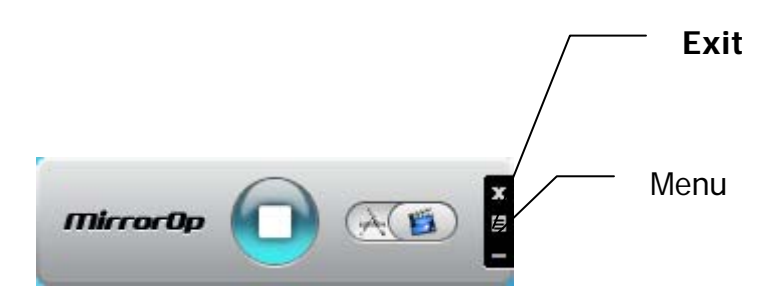

### **4.4.1 Remote Box Management**

Remote Box Management... **Wireless Presentation System** Search Remote Box... English MirrorOp Projection Quality k Admin Remote Cursor Size  $\blacktriangleright$ TV Offset Compensation Auto Power Management ← Auto WiFi Connect Advanced Screen Capture Activate This Sender Software Check for updates... About Exit Copyright @ 2011. All Rights Reserved.

Click <**Remote Box Management**> to initial web management.

### **4.4.2 Search Remote Box**

Click <**Search Remote Box**> to connect to another **MirrorOp**.

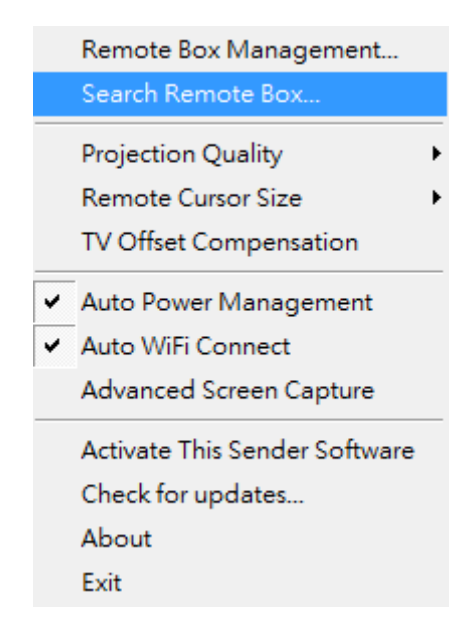

The last **MirrorOp** you connected is remembered. To connect another one, please click **<Rescan>**.

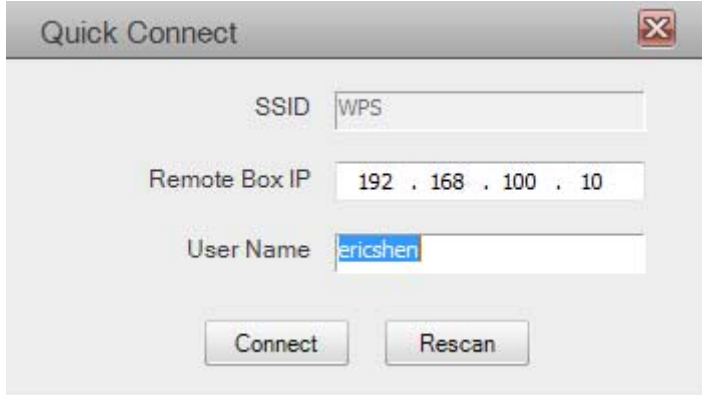

### **4.4.3 Projection Quality**

Adjust projection image quality in **<Projection Quality**>. Higher quality requires higher bandwidth. Default is Normal.

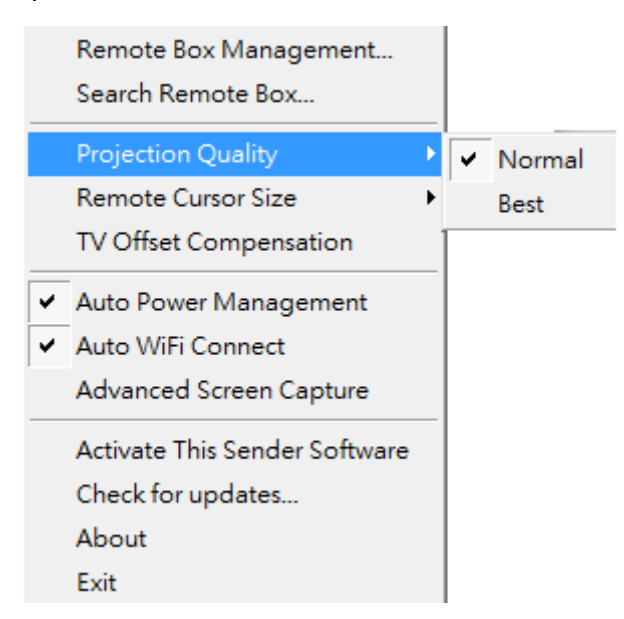

### **4.4.4 Remote Cursor Size**

Adjust the cursor size on projection screen. When you select 3X option, that will adjust the cursor to big size. The default is 2X.

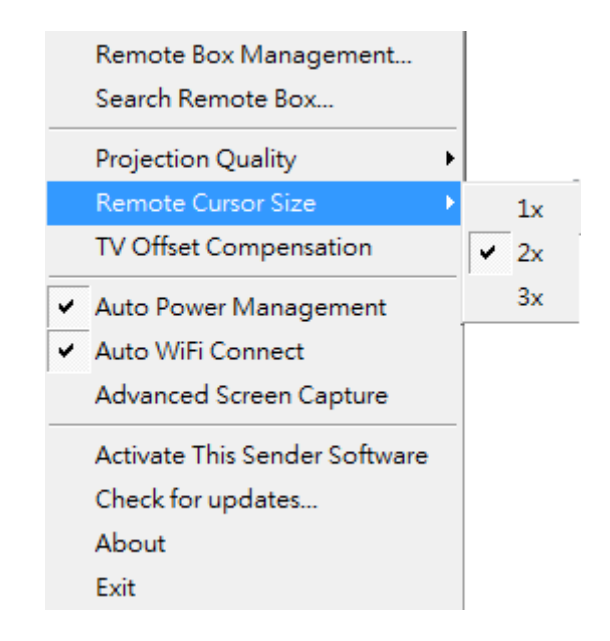

### **4.4.5 TV Offset Compensation**

Most TVs has overscan design which will cut the edges of the Desktop. If you cannot turn off overscan from your TV OSD, please use the **<TV Offset Compensation>** to shrink projected screen to fit your TV.

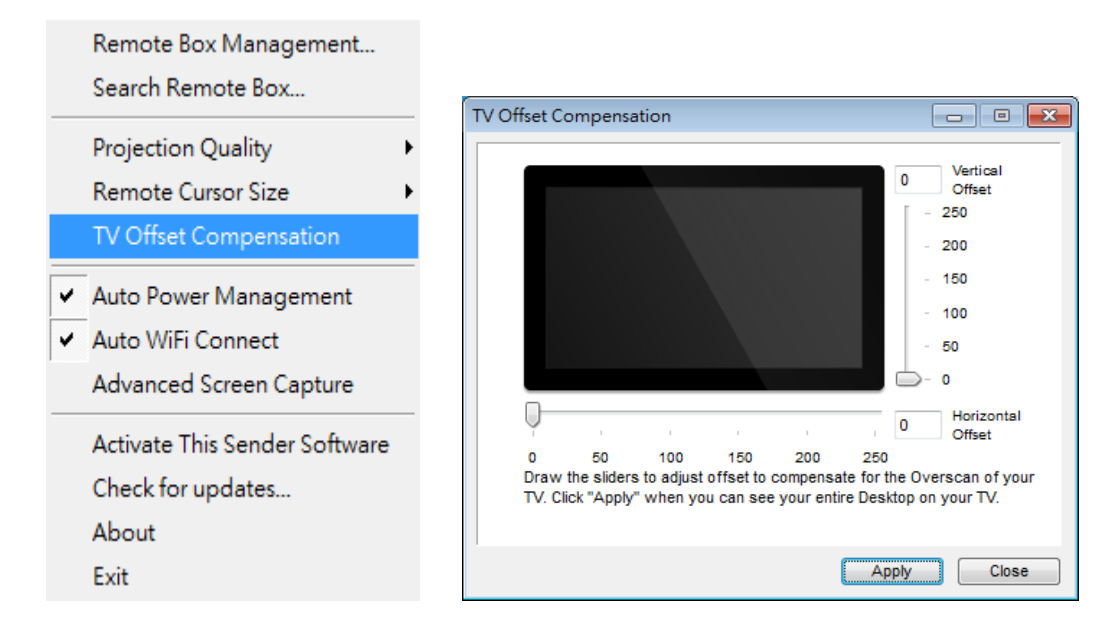

Drag the sliders to set offset value. Click **<Apply>** to update TV projection. Check the TV screen. When the Desktop fits the TV, click **<Close>**.

### **4.4.6 Auto Power Management**

<**Auto Power Management**>To make the highest projection performance, application will turn the PC's windows power scheme from current settings to "highest performance", however, you can click the "Auto Power Manage" to enable or disable this function and restore you power scheme immediately.

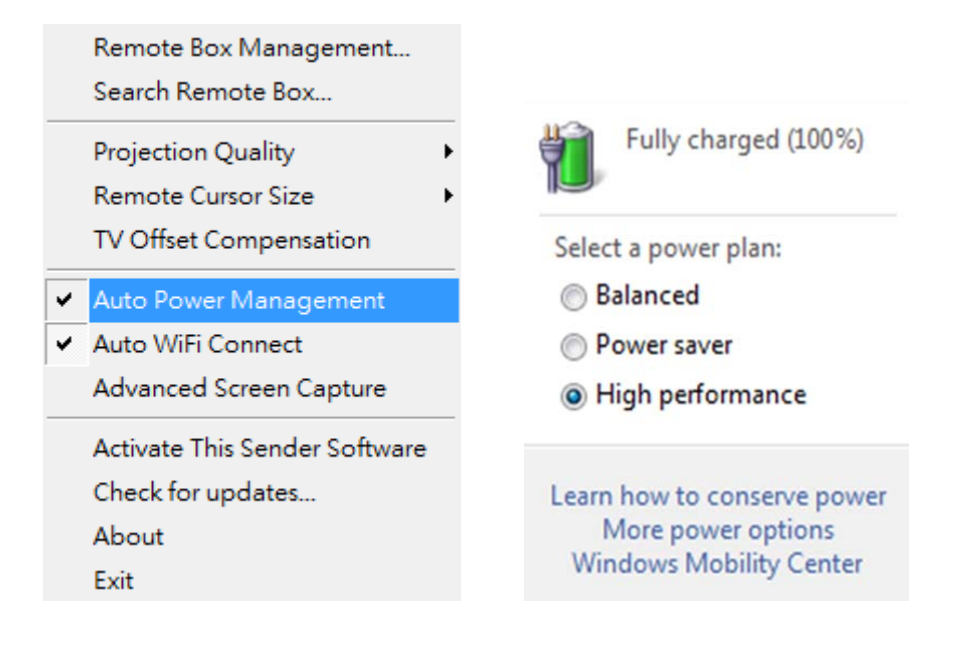

### **4.4.7 Auto Wi‐Fi Connect**

Check <**Auto Wi‐Fi Connect**> to let **MirrorOp** search and connect to access points, or turn it off to use your original Wi‐Fi manager to connect to access points manually.

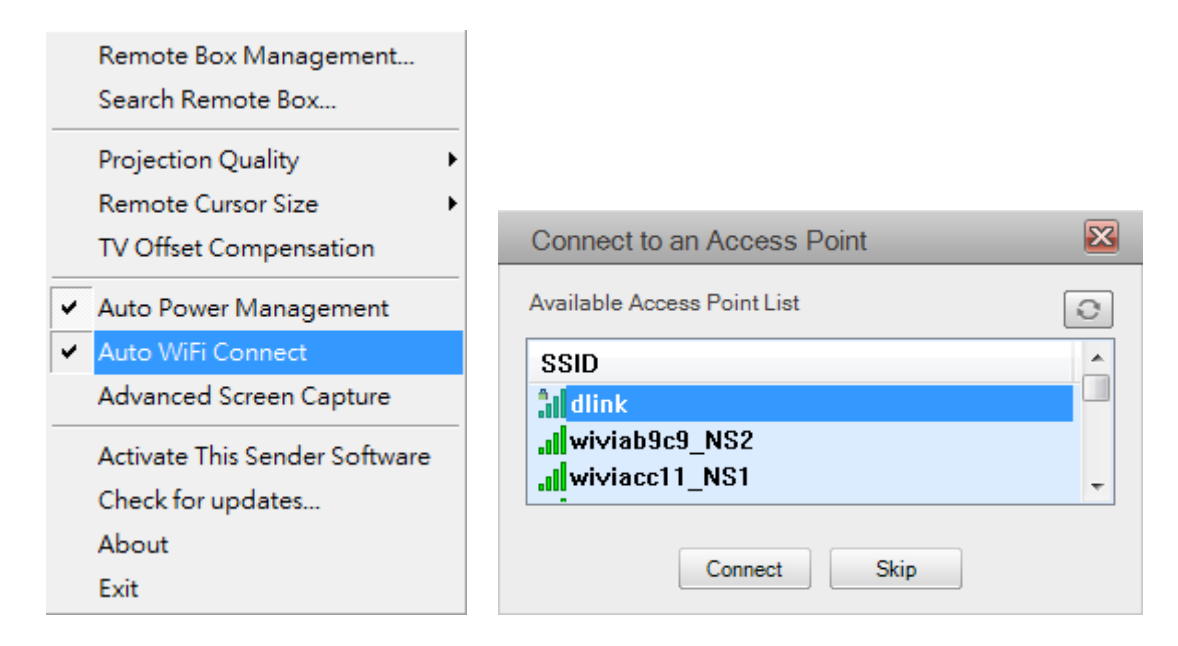

### **4.4.8 Advanced Screen Capture**

Click the <**Advanced Screen Capture**>, you will be able to see tip windows and other layered windows (include the main UI) on the connected display. However, the mouse cursor may blink from time to time when you are projecting your PC screen!

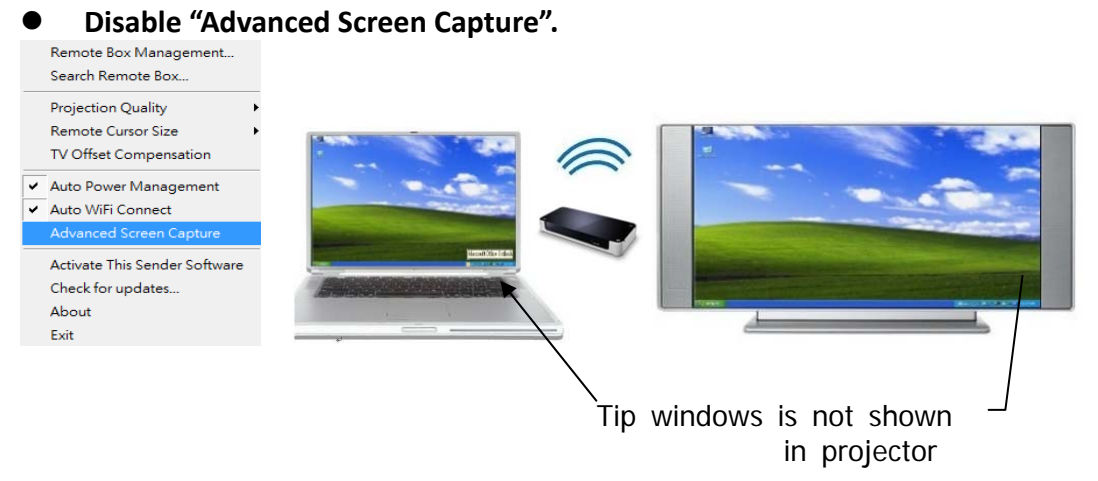

z **Enable "Advanced Screen Capture".**

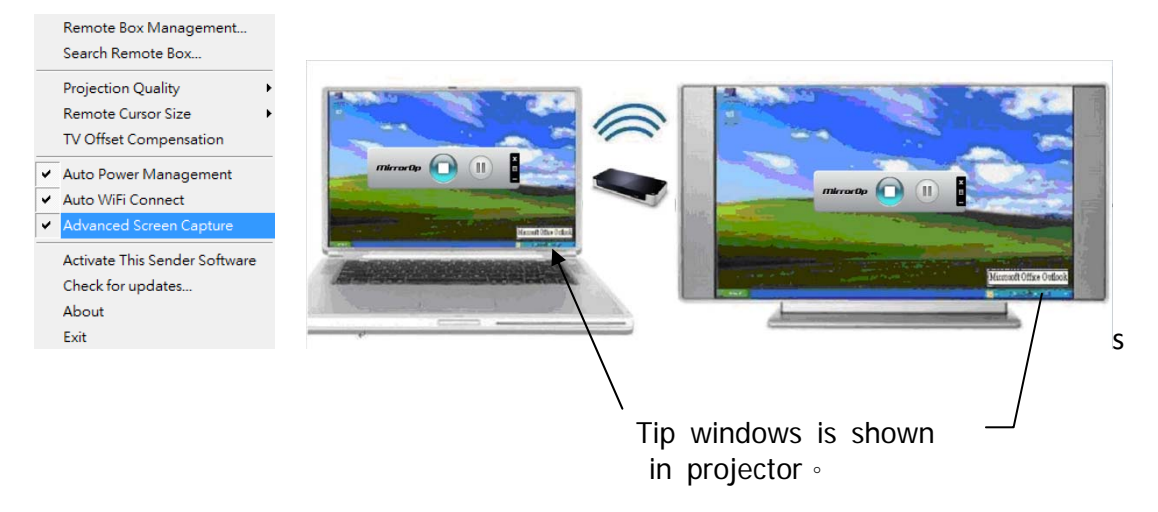

### **4.4.9 Activate This Sender Software**

To activate, select **<Activate This Sender Software>** from the menu.

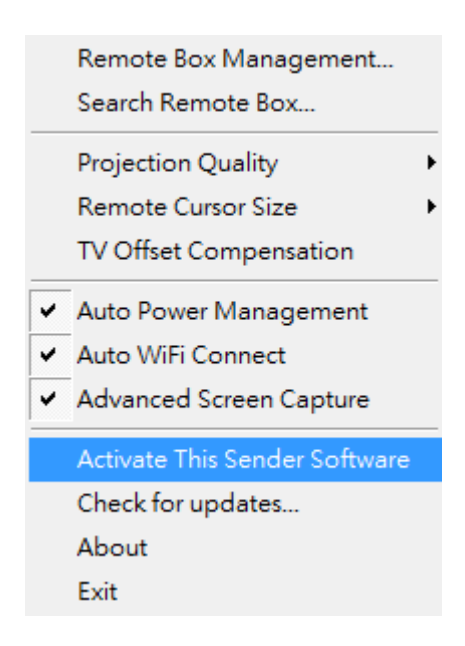

In the Activation dialog, input the activation key printed on the CD envelops or received by mail. (The fifth field will be auto filled and please ignore it if this field is different from your key.)

Click "Activate now" to activate online.

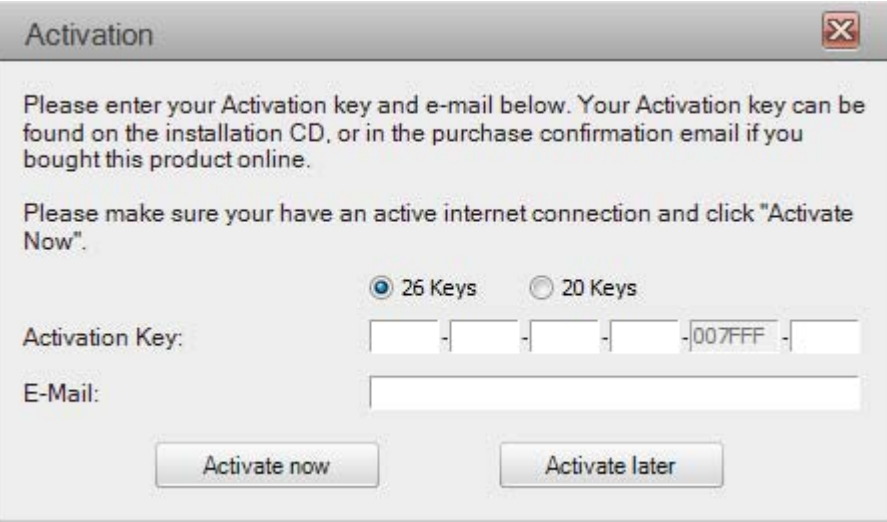

The software will connect to the activation server to validate the information. When validation is passed, your software will be activated.

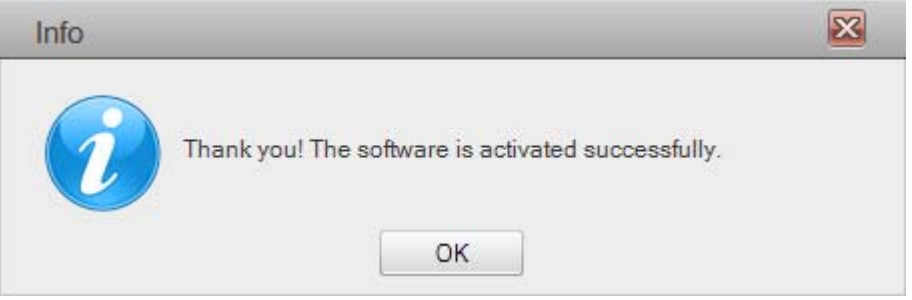

### **4.4.10 Check for updates**

Click **<Check for Updates>** to check for updates.

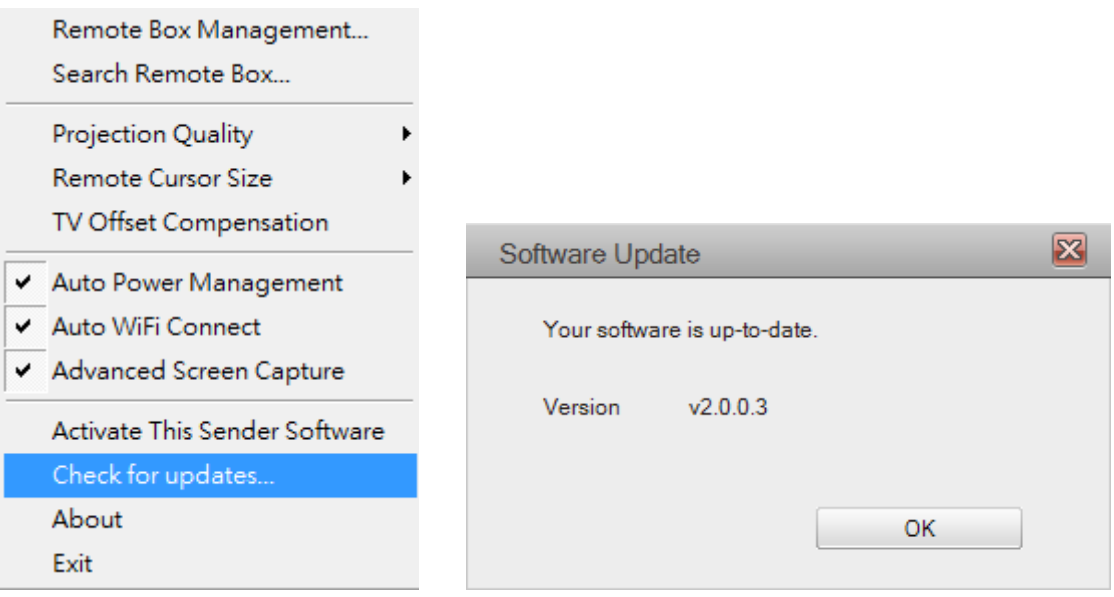

### **4.4.11 About**

Click <**About**> to show system information. It includes product model name, Client version, IP address and other information

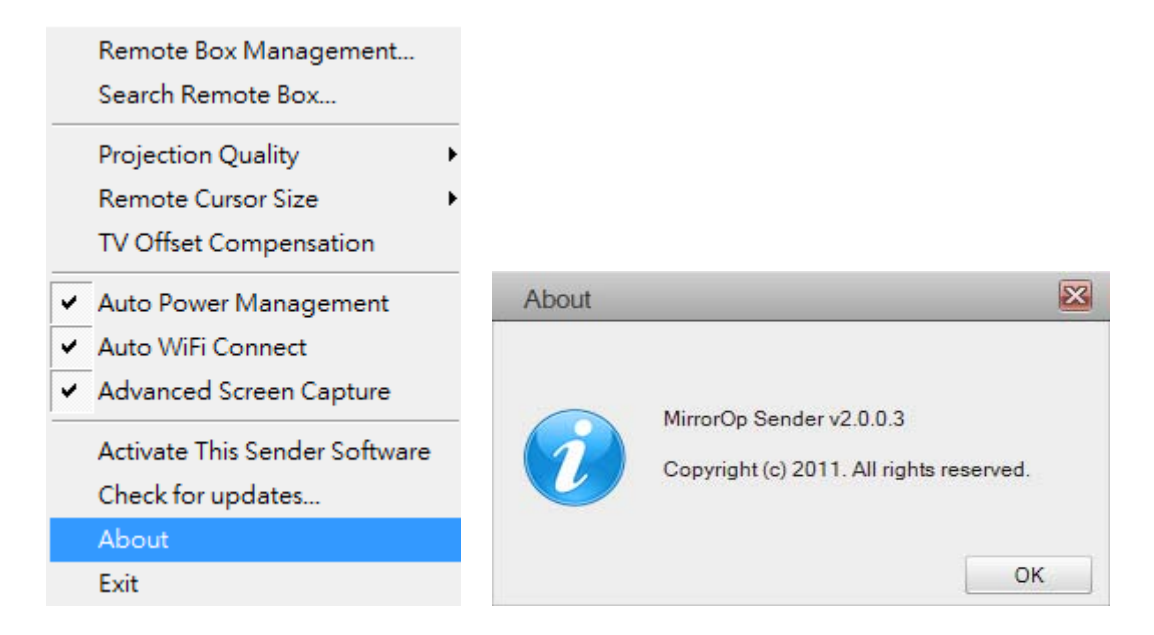

### **4.4.12 Exit**

Click <**Exit**> to exit this application. It will stop current playing status and close the application immediate.

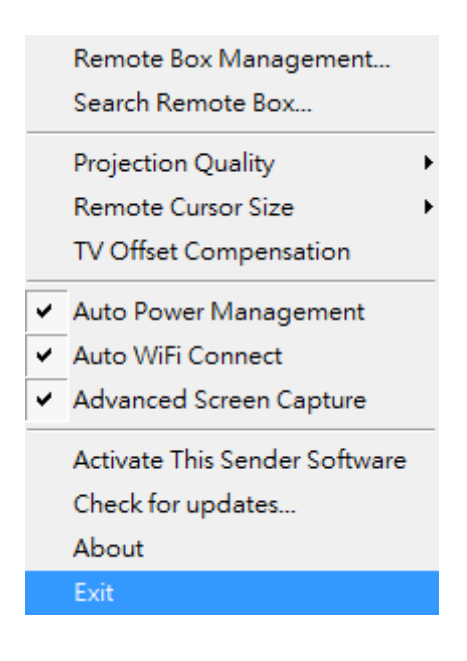

## **5.Using MirrorOp Sender for MAC‐OS**

### **Note:**

**For MAC‐OS, you must purchase software and additional activation key. http://www.mirrorop.com/product\_Mac\_Sender.html**

#### **5.1 Start Program**

After installing the program (\*.pkg file), you will see the MirrorOp icon on your dock:

1) Clicking it to execute MirrorOp Sender client.

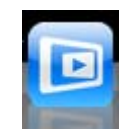

- 2) Program start to list all available Access Point List.(Auto Wi-Fi connect enabled)
- 3) Program start to search all available MirrorOp devices.
- 4) After MirrorOP device is found, click it to start projection.
- <sup>z</sup> **Search for device**

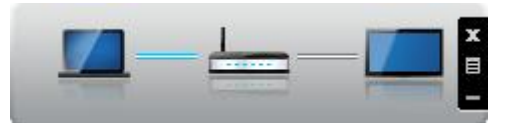

<sup>z</sup> **While Auto Wi‐Fi connect is enabled, list all available access point list**

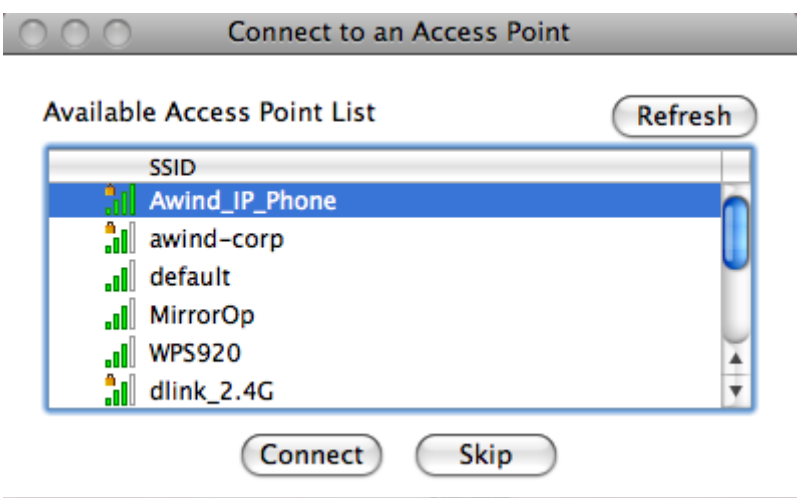

### **5.2 Main User interface**

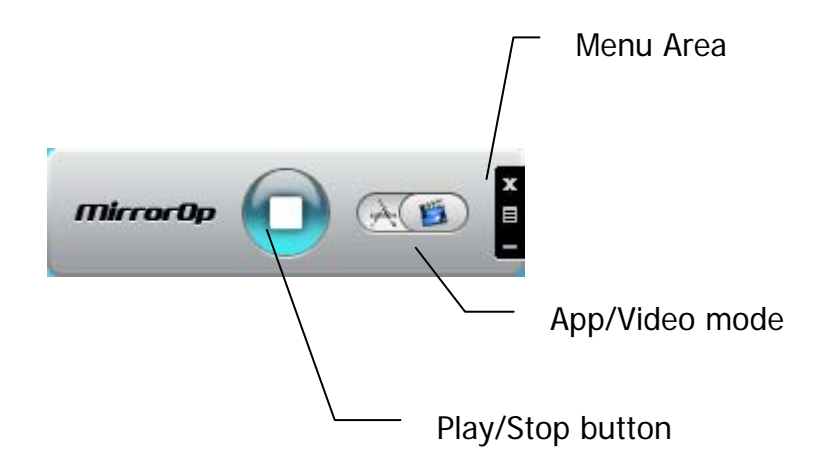

### **5.3 Screen Projection**

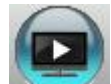

Click the button for full or split screen, you can project the main screen on to the display immediately.

#### **Video Mode vs. App Mode**

On **MirrorOp Sender** you can find a switch button for two modes:

**Video Mode** and **App Mode**. **Video Mode** is designed for smooth video experiences, so by default it has longer latency between your PC and TV.

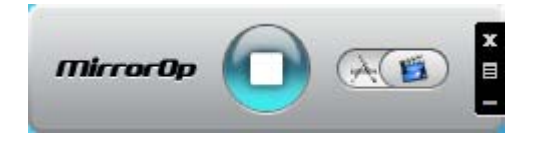

If you have very good network connection (by Ethernet) and prefer to use low latency mode at all times, you may drag the switch to **App Mode**.

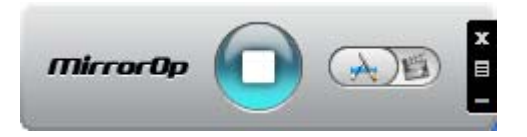

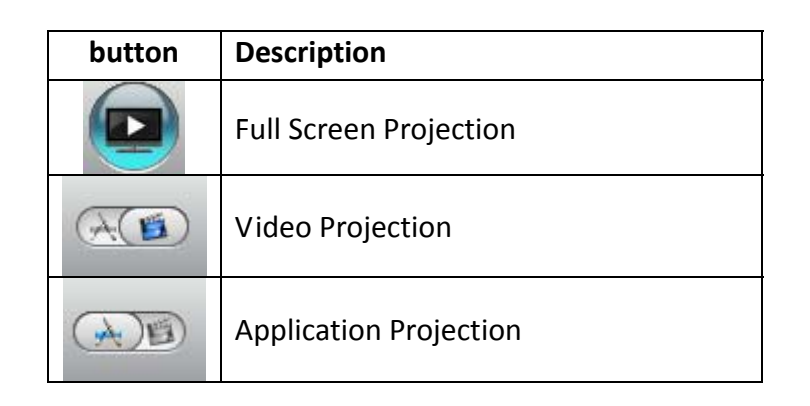

### **5.4 Menu Description**

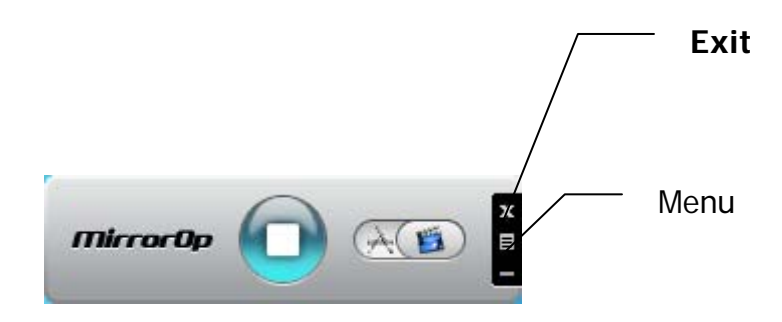

**5.4.1 Search Remote Box**

Click <**Search Remote Box**> to connect to another **MirrorOp**.

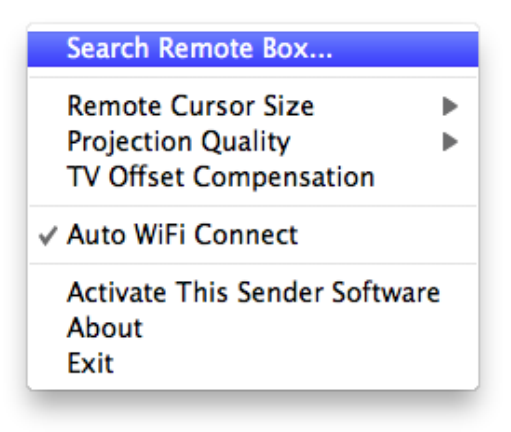

The last **MirrorOp** you connected is remembered. To connect to another one, Click **<Rescan>**.

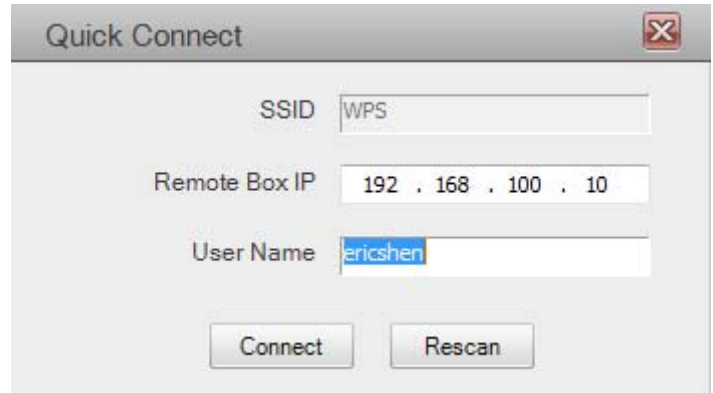

### **5.4.2 Remote Cursor Size**

Adjust the cursor size on projection screen. When you select 3X option, that will adjust the cursor to big size. The default is 2X.

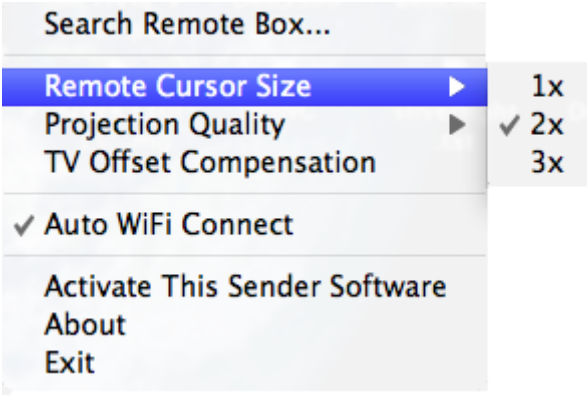

### **5.4.3 Projection Quality**

Adjust projection image quality in **<Projection Quality**>. Higher quality requires higher bandwidth. Default is Normal.

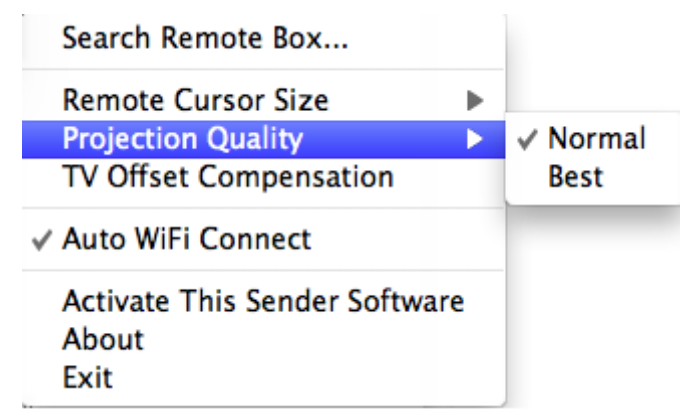

### **5.4.4 TV Offset Compensation**

Most TVs has overscan design which will cut the edges of the Desktop. If you cannot turn off overscan from your TV OSD, please use the **<TV Offset Compensation>** to shrink projected screen to fit your TV.

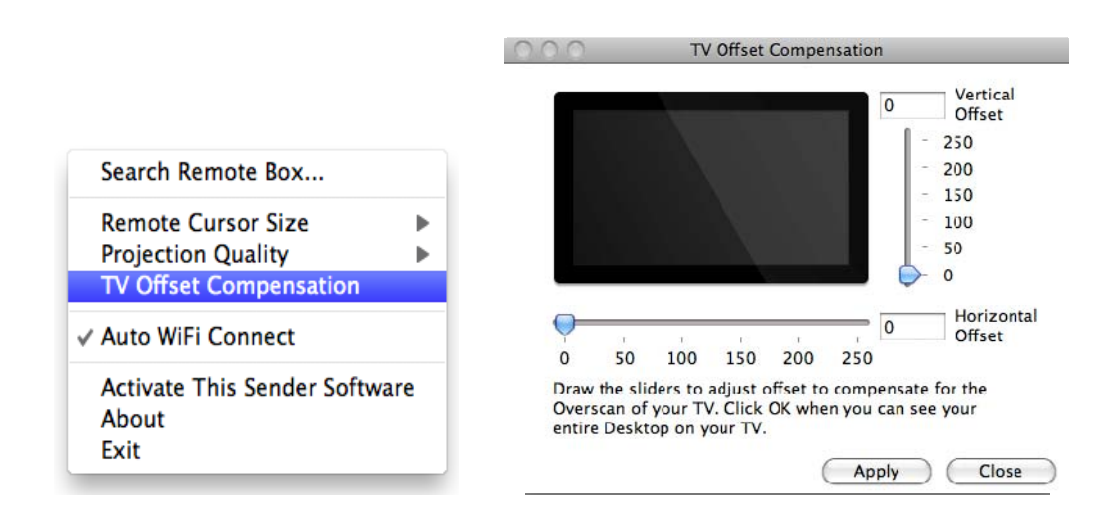

Drag the sliders to set offset value. Click **<Apply>** to update TV projection. Check the TV screen. When the Desktop fits the TV, click **<Close>**.

### **5.4.5 Auto Wi‐Fi Connect**

Check <**Auto Wi‐Fi Connect**> to let **MirrorOp** search and connect to access points, or turn it off to use your original Wi‐Fi manager to connect to access points manually.

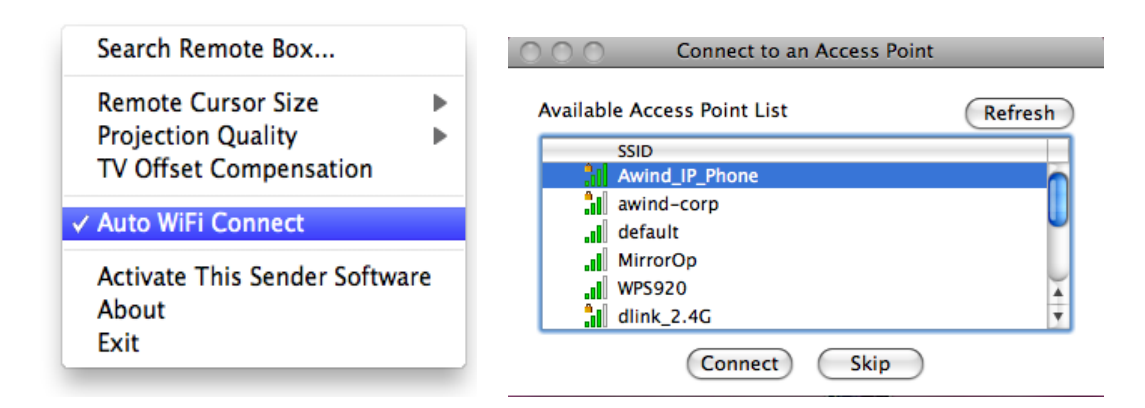

### **5.4.6 Activate This Sender Software**

To activate, select "Activate This Sender Software" from the menu.

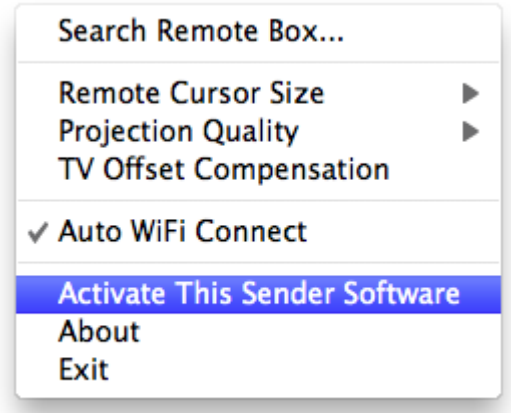

In the Activation dialog, input the activation key printed on the CD envelops or received by mail. (The fifth field will be auto filled and please ignore it if this field is different from your key.)

Click "**Activate now**" to activate online.

.

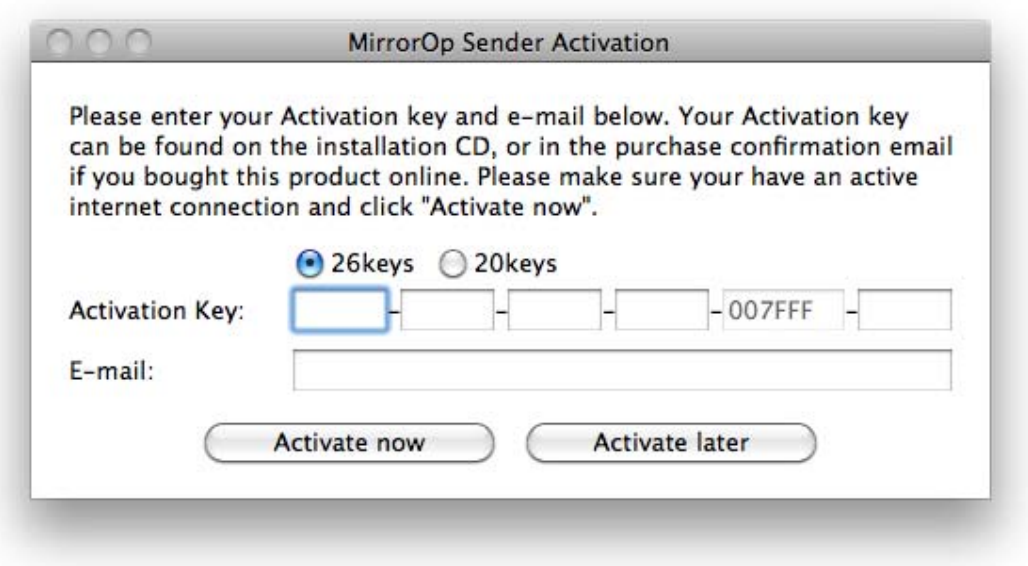

The software will connect to the activation server to validate the information. When validation is passed, your software will be activated.

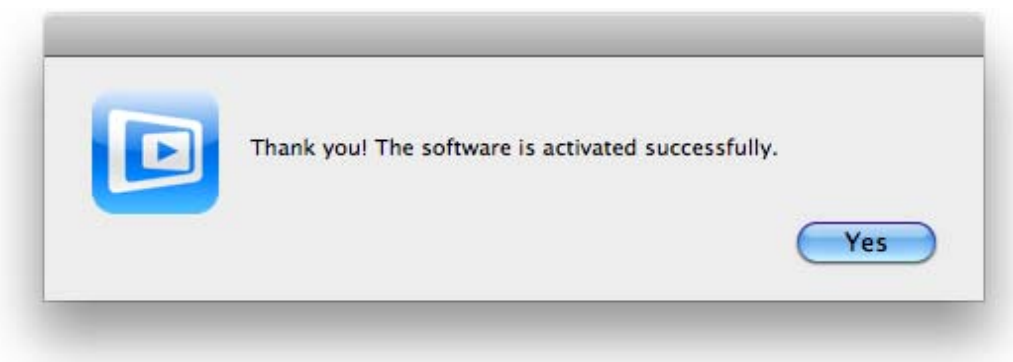

### **5.4.7 About**

Click <**About**> to show system information. It includes product model name, Client version, IP address and other information

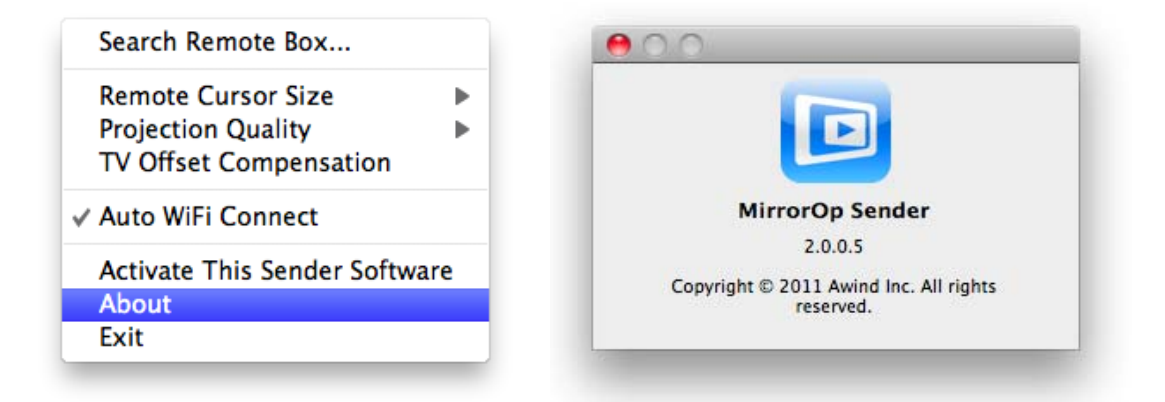

### **5.4.8 Exit**

Click <**Exit**> to exit this application. It will stop current playing status and close the application immediate.

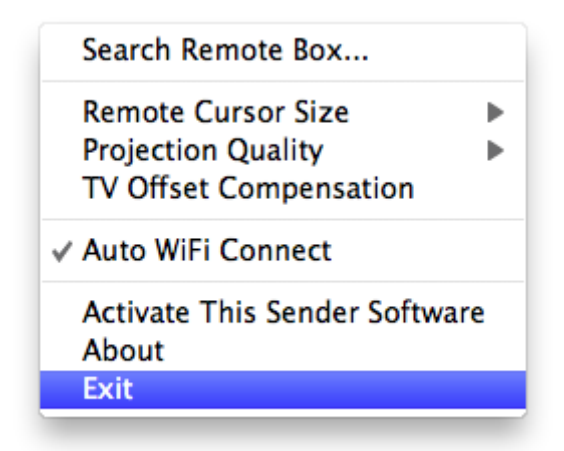

### **5.4.9 Main Menu Bar**

The menu bar in Top left‐hand corner, and click **<MirrorOp Sender>** button.

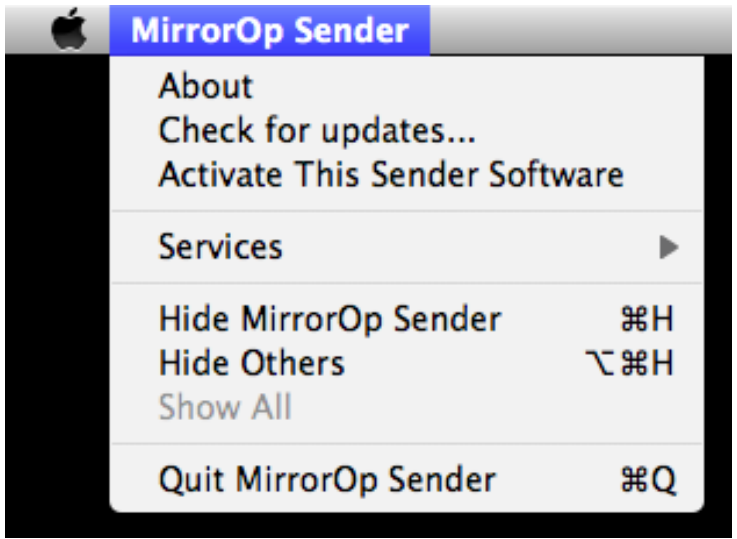

Click **<About>** to show version information of this program.

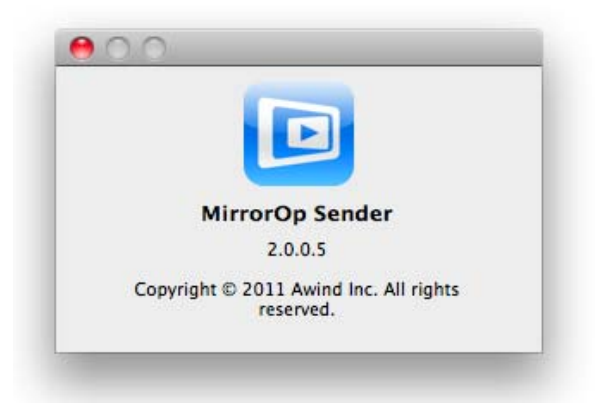

Click **<Check for Updates>** to check for updates.

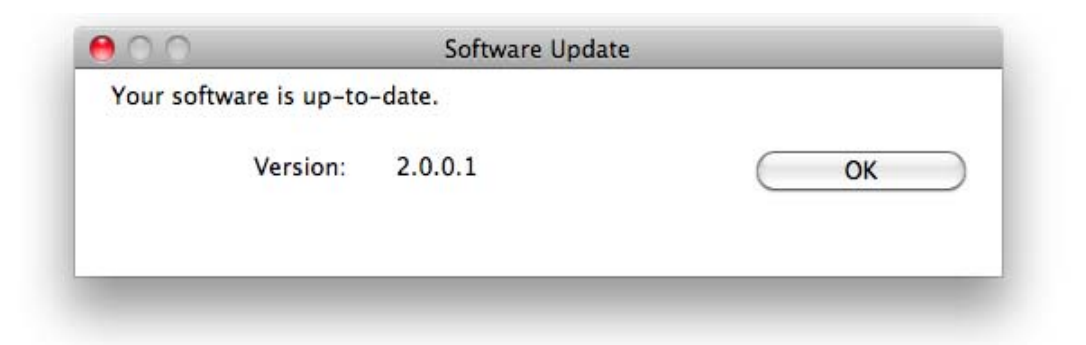

## 6 Web Management

### **Home Page**

- ♦ Make sure your PC is connected to **MirrorOp** device successfully.
- ♦ Open your browser, and enter the IP address of your **MirrorOp** device.

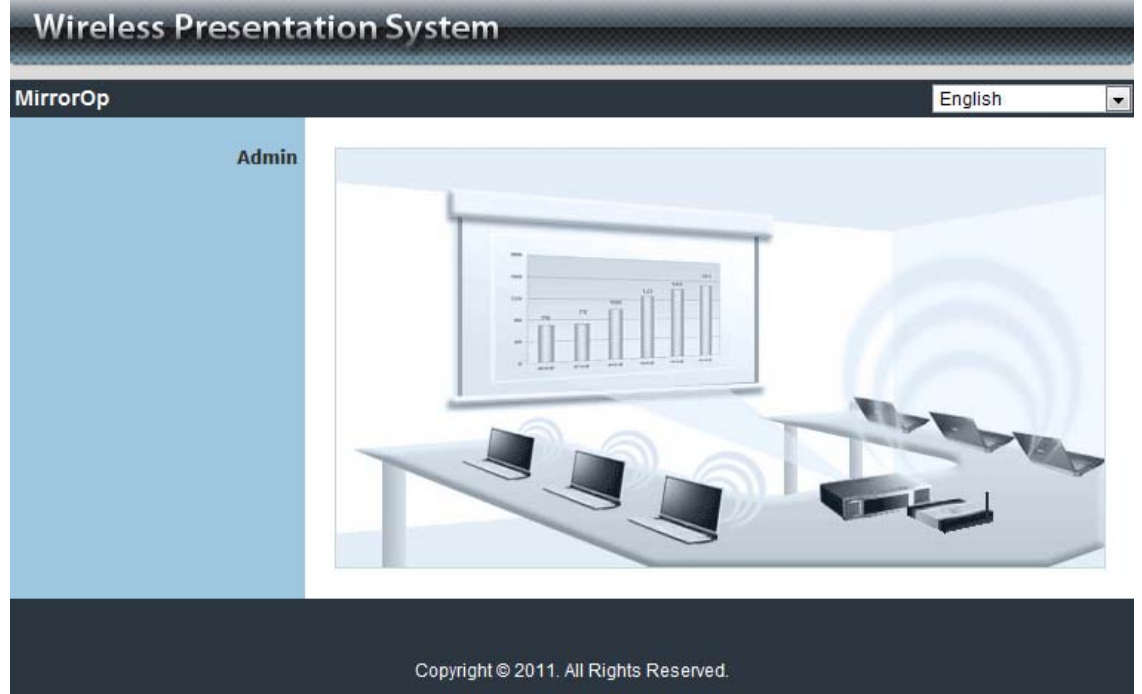

### **Login Web Admin**

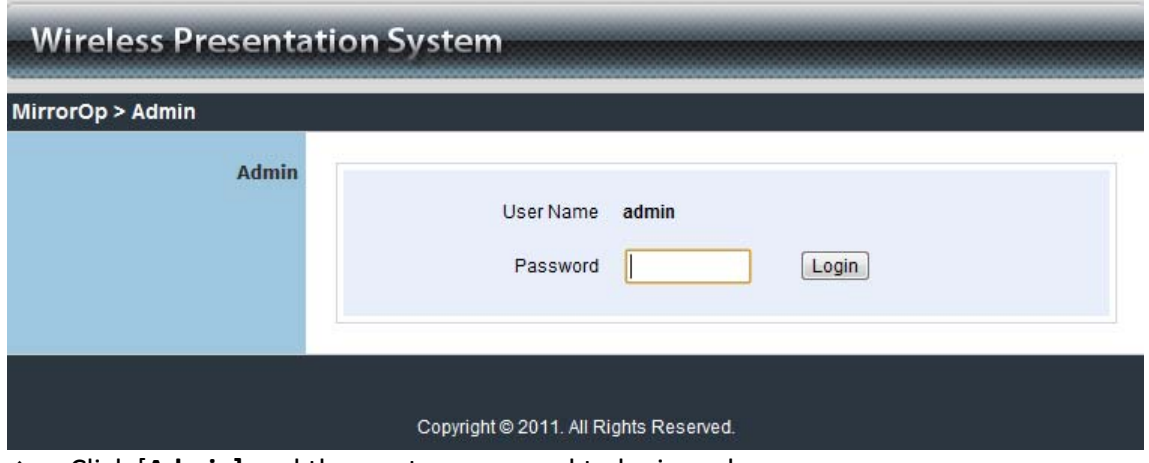

- ♦ Click [**Admin]** and then enter password to login web page.
- Default password is "admin".

**System Status**

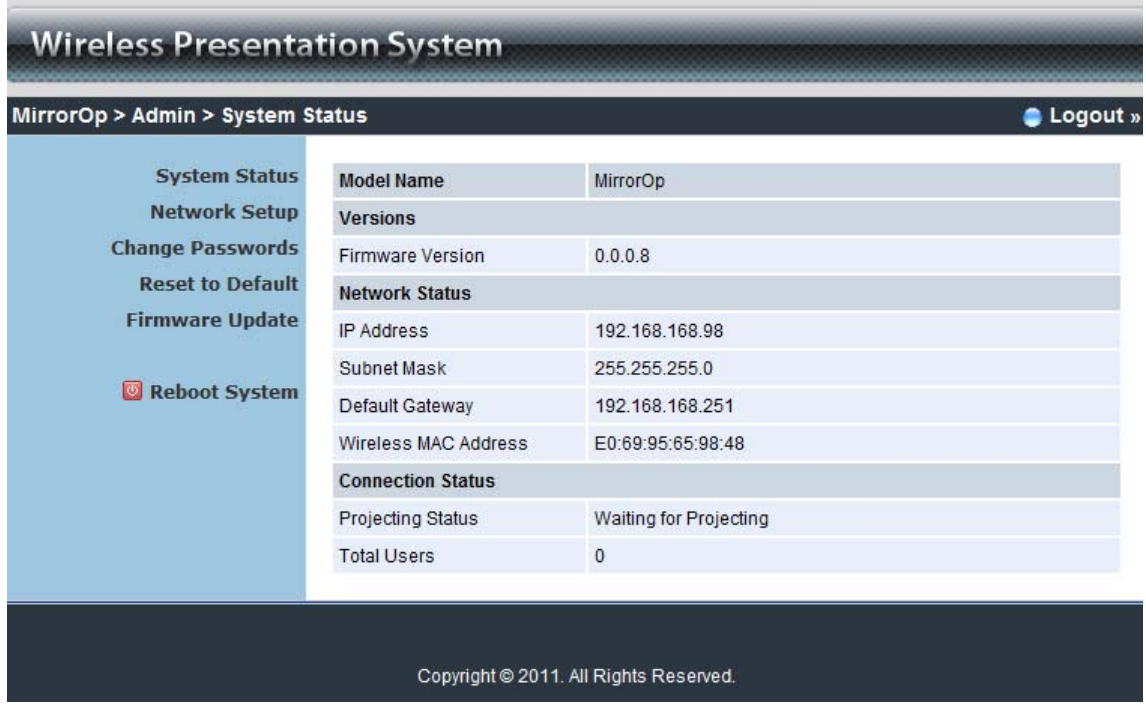

#### \*\*\* Click **[System Status]** to show current system status.

#### **Model Name**: Product model name

#### **Versions:**

♦ Firmware version: Product firmware version number.

#### **Network Status:**

- ♦ IP address: IP address of **MirrorOp** device.
- ♦ Subnet Mask: subnet mask
- ♦ Default Gateway: default gateway
- ♦ Wire MAC address: wire network MAC address

#### **Network Setup**

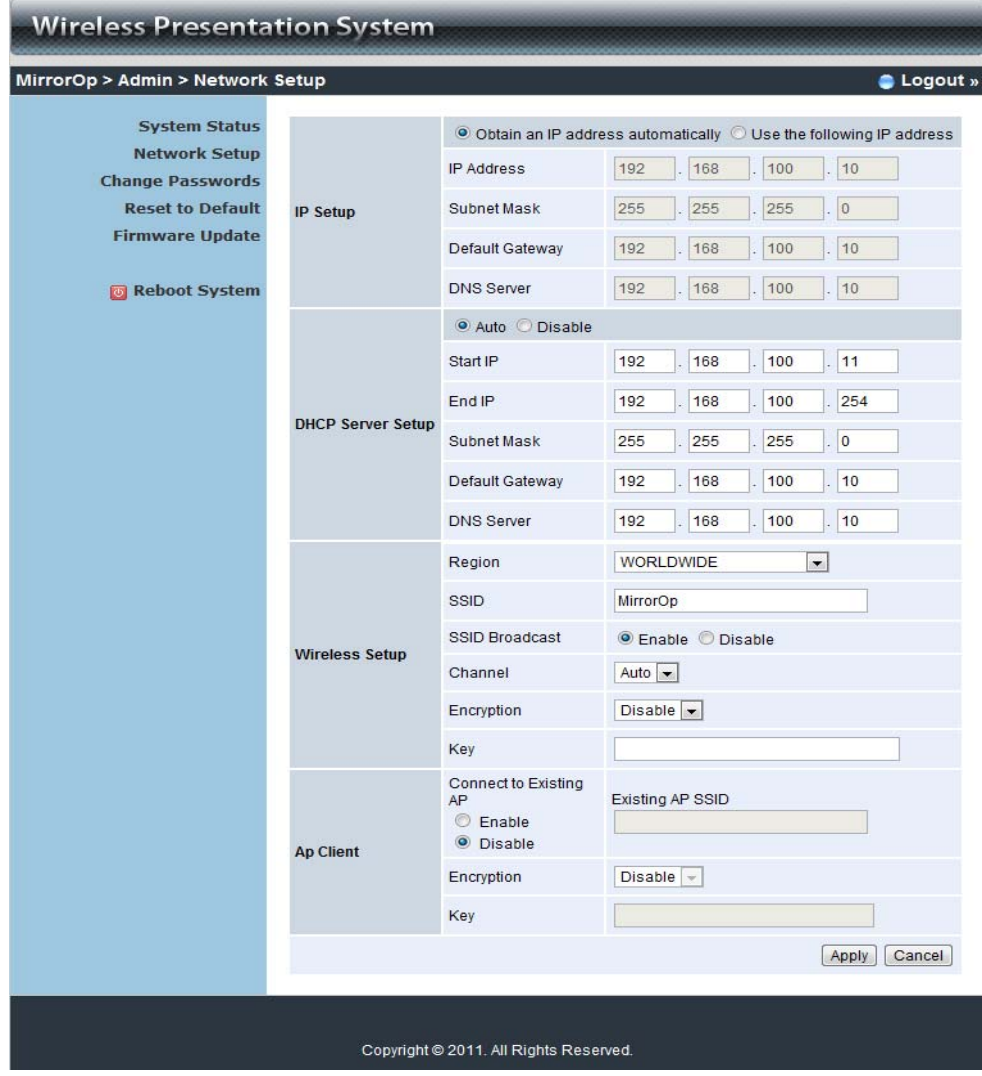

#### **< IP Setup>**

You can select "obtain IP address automatically" or "Use the following IP address"

- $\blacklozenge$  IP Address: The default value is 192.168.100.10.
- ♦ Subnet Mask: The default value is 255.255.255.0
- ♦ Default Gateway: The default value is 192.168.100.10

#### **<DHCP Server Setup>**

You can select "Auto" or "Disable". When "Auto" is selected, it will automatically disable DHCP on **MirrorOp** is another DHCP server is detected, otherwise it will enable its DHCP service.

- ♦ Start IP: The start IP address of DHCP Server.
- ♦ End IP: The end IP address of DHCP Server.

#### **< Wireless Setup>**

- ♦ Wireless LAN: you can select "Enable" or "Disable"
- ♦ Region: default value is "Worldwide".
- ♦ SSID: SSID string, max. Length is 32 bytes.
- ♦ SSID Broadcast: you can select "Enable" or "Disable"

- ♦ Channel: to set fixed channel or Auto.
- ♦ Security: Disable/WEP/WPA/WPA2
- ♦ Key: Security key of your choice.

#### **< AP Client>**

- ♦ Connect to existing AP: Type in the Home AP SSID you want to connect.
- ♦ Encryption: Disable/WEP/WPA/WPA2
- ♦ Key: Type the Home AP's security key.

**<Apply >:** press button to select this mode

**<Cancel>:** press button to abort action**.**

**Change Passwords**

**<Back>:** back to Operating mode main menu

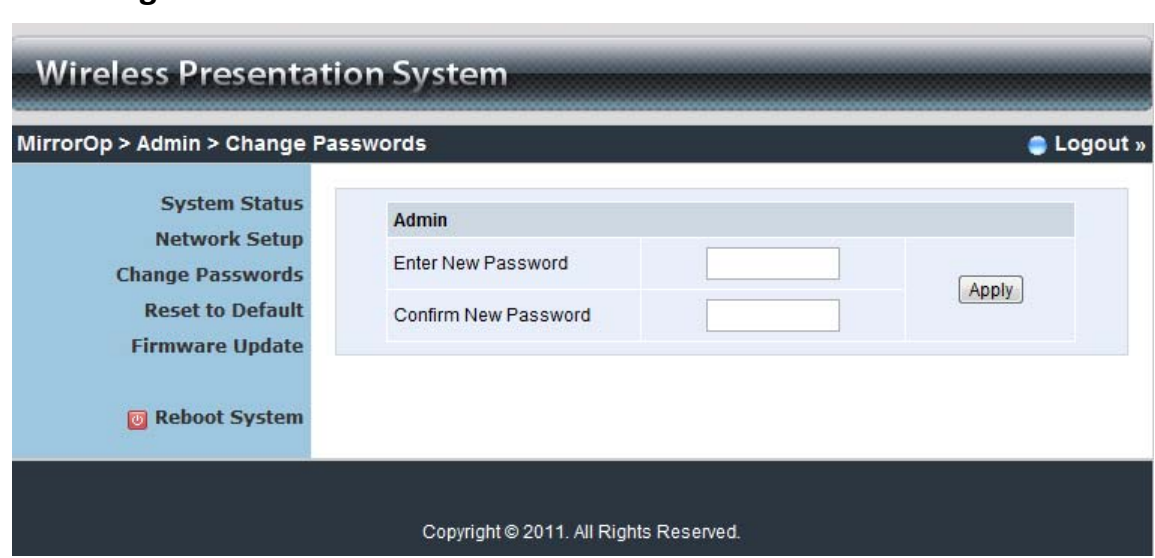

\*\*\* Click **[Change Password]** button to change password value.

**<Enter New Password>:** enter new password you want to change for each category. **<Confirm New Password>**: double confirm new password.

**<Apply>:** Confirmation and Save modifications.

**Reset to Default**

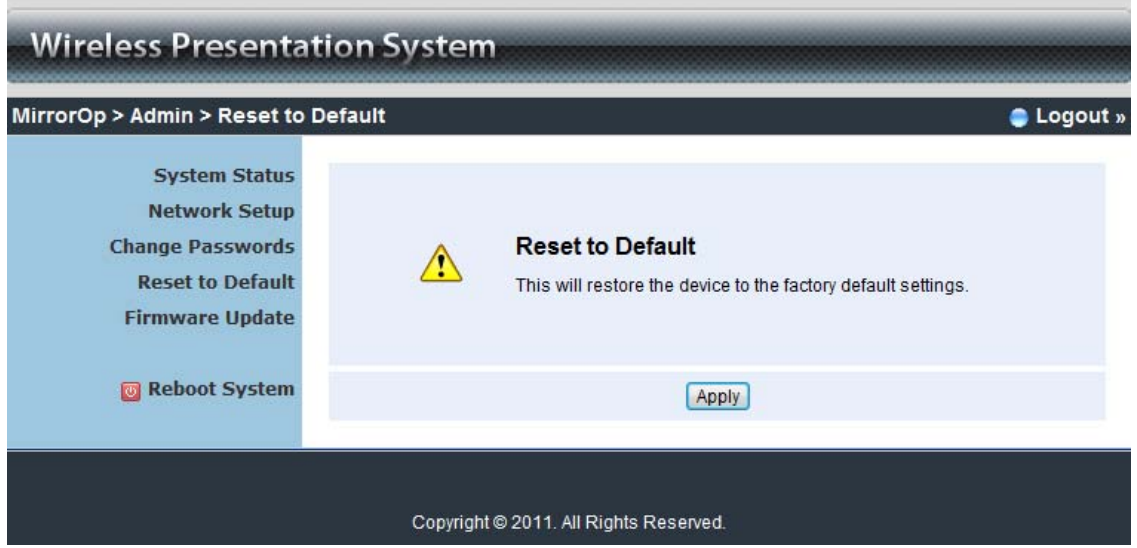

\*\*\* Click **[Reset to Default]** button to restore factory default settings.

**<Apply>:** Confirmation and action.

#### **Firmware Update**

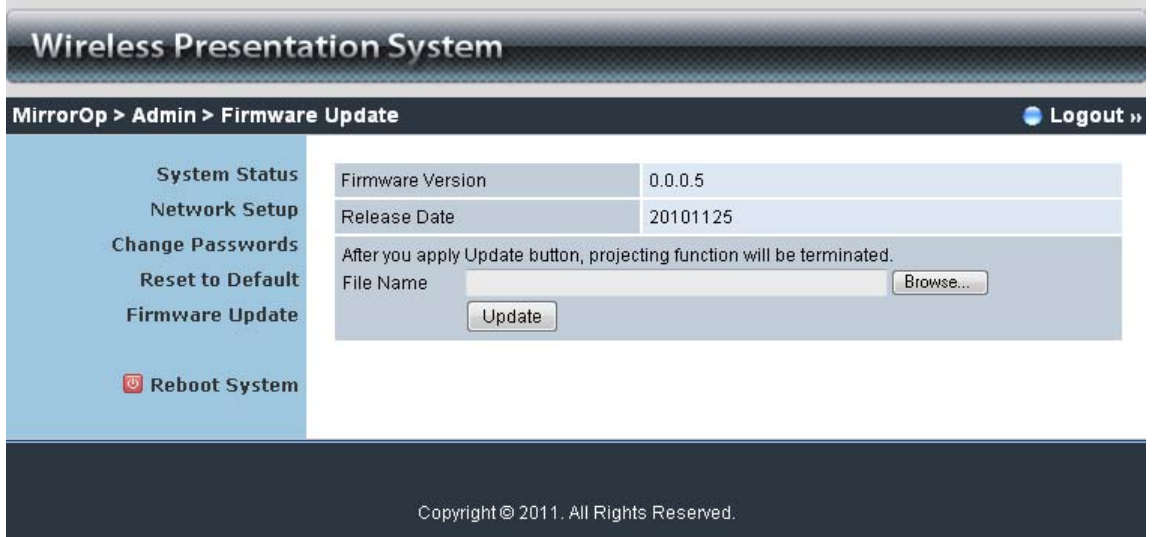

\*\*\* Click **[Firmware Update]** button to upgrade firmware.

- ♦ Firstly, you have to get latest firmware image file from your vendor.
- ♦ Click **<Choose File>** to specify file name you want to upgrade.
- ♦ Click **<Update>** to start.

The upgrade process takes about 5 minutes to complete. The **MirrorOp** device will reboot automatically when the process is completed.

**Warning:** Don't power off **MirrorOp** while firmware upgrade in progress, otherwise **MirrorOp** device may be damaged and have to be returned to your vendor for repair.

**Reboot System**

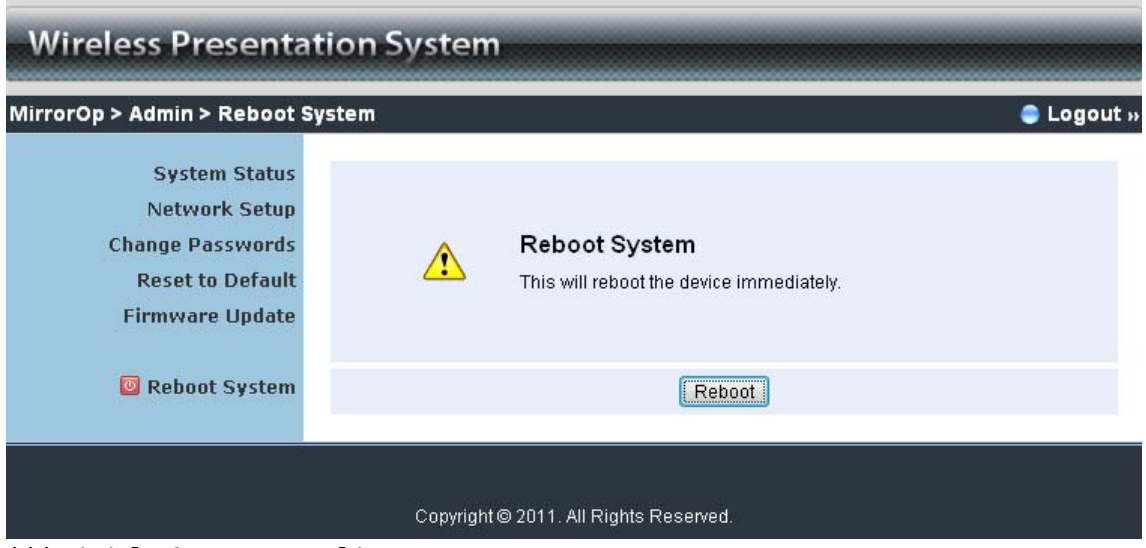

\*\*\* Click **[Reboot System]** button to restart system

**<Reboot>**: reboot system automatically.

**Logout**

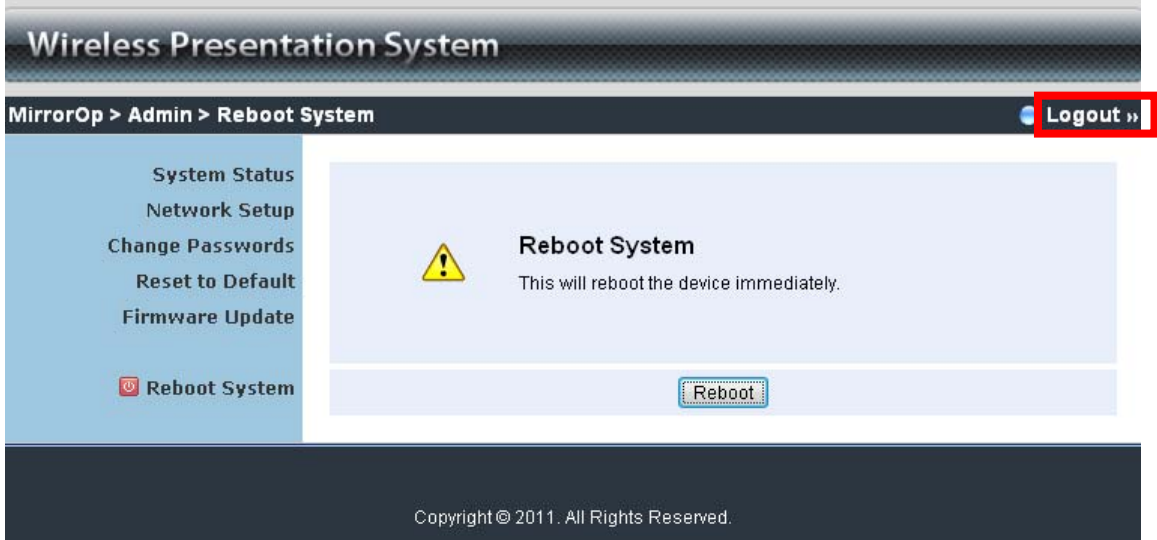

\*\*\* Click [Logout] button to return to home page.

## 7 Using DLNA Function via Wireless HDMI Display Receiver

### **7‐1 What is the support on Wireless HDMI Display Receiver for DLNA function?**

**Wireless HDMI Display Receiver** is the one of DMR (Digital Media Renderer) can play media contents which are streamed by DMC (Digital Media Player) from DMS (Digital Media Server).

#### **Support Media format:**

Video: AVI / ASF / WMV / MKV / MP4 / MOV / 3GP / TS / RM / FLV / MPG Audio: LPCM / MP3 / AAC / WMA Image: JPEG / PNG

Notice: **Wireless HDMI Display Receiver** supports above media format but some formats can be streamed by specific DMC.

#### **7‐2 Preparation**

- a. Make sure the operation system is Windows Vista / Windows 7.
- b. Make sure Wireless HDMI Display Receiver is ready for connecting on standby screen.
- c. Connect Wireless HDMI Display Receiver and laptop by wire or wireless.

#### 7‐3 Quick Start

a. Connect Wireless HDMI Display Receiver device via wire or wireless.

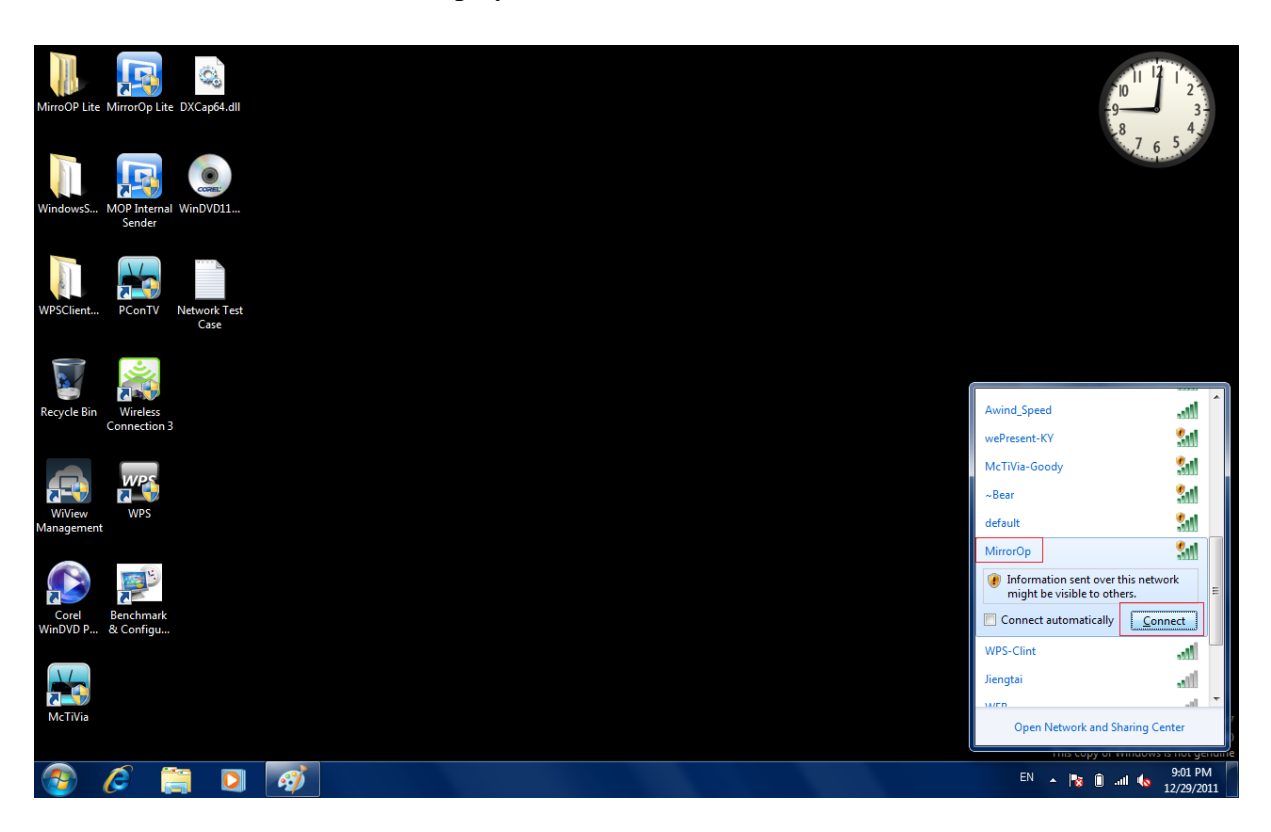

b. Start Windows Media Player then click "Turn on media streaming" from "Stream" in menu.

#### **O** Windows Media Player  $\begin{array}{|c|c|c|c|c|}\n\hline\n- & \mathbf{0} & \mathbf{x} \n\end{array}$ ◯◯ ▶ Library ▶ Music ▶ All music Play Burn Sync Organize  $\star$  Stream  $\star$  Create playlist  $\star$  $0.0$  $\frac{1}{m}$   $\bullet$  Search Size Allow Internet access to home media... Composer Parental rating  $\equiv$ Title Length Rating Contributing artist **刷** Library Turn on media streaming... D<br>Playlists<br>Carry Music 3 Sleep Away  $3:20$ **WWWW Bob Acri** Robert R. Acri 4.6 MB **Bob Acri &** Artist  $\frac{Jazz}{2004}$ Videos<br>
Pictures Mr. Scruft Recorded TV Mr. SCTUFF Ninja Tuna  $1$ Kalimba 5:48 *Showing* Mr. Scruff A. Carthy and A. Kingsl... 8 MB <sup>*M*</sup> Other Libraries  $\epsilon$  $\ddot{\phantom{0}}$ Electronic 2008 ninja tuna **Richard Stoltzn** Fine Music Vol 1 2 Maid with the Flaxen Hair 2:49 **Claude Debussy** Richard Stoltzman; Slov... Claude Debussy 3.9 MB Richard Stoltzman RICHARD<br>STOLTZMAN Classical 2008 Media Guide v  $\bullet$   $\bullet$  $\mathbb{Z}_2^*$  $EN \sim \sqrt{3}$   $\frac{9.03 \text{ PM}}{12/29/2011}$ Æ  $\mathbf{G}$

#### Wireless HDMI Display Receiver User's Manual

c. Click "Turn on media streaming" button.

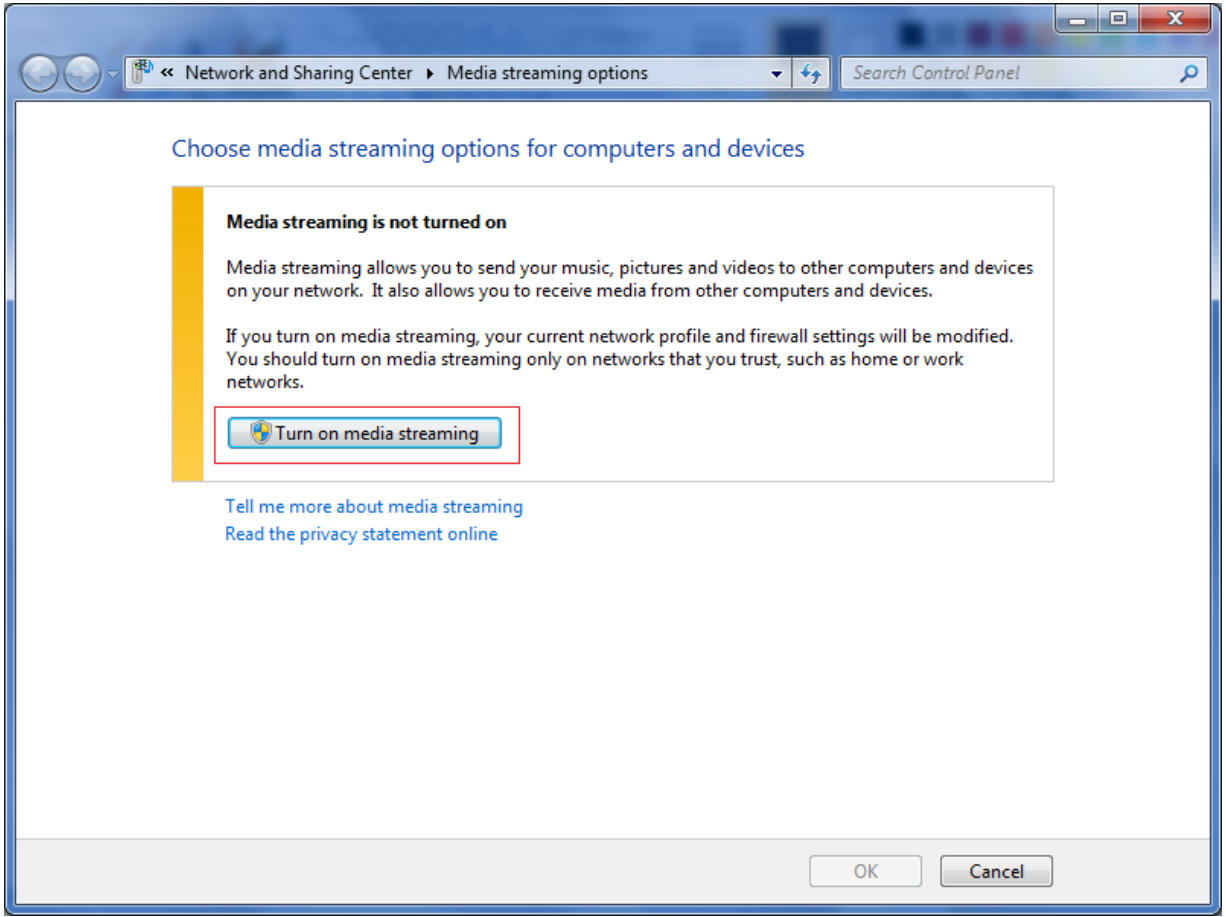

d. Select "All networks" from "Show device on:" and make sure "MirrorOp: DMR" is selected as "Allowed" then click OK button to finish setting. After finished setup, you can stream media content to DMR device direct.

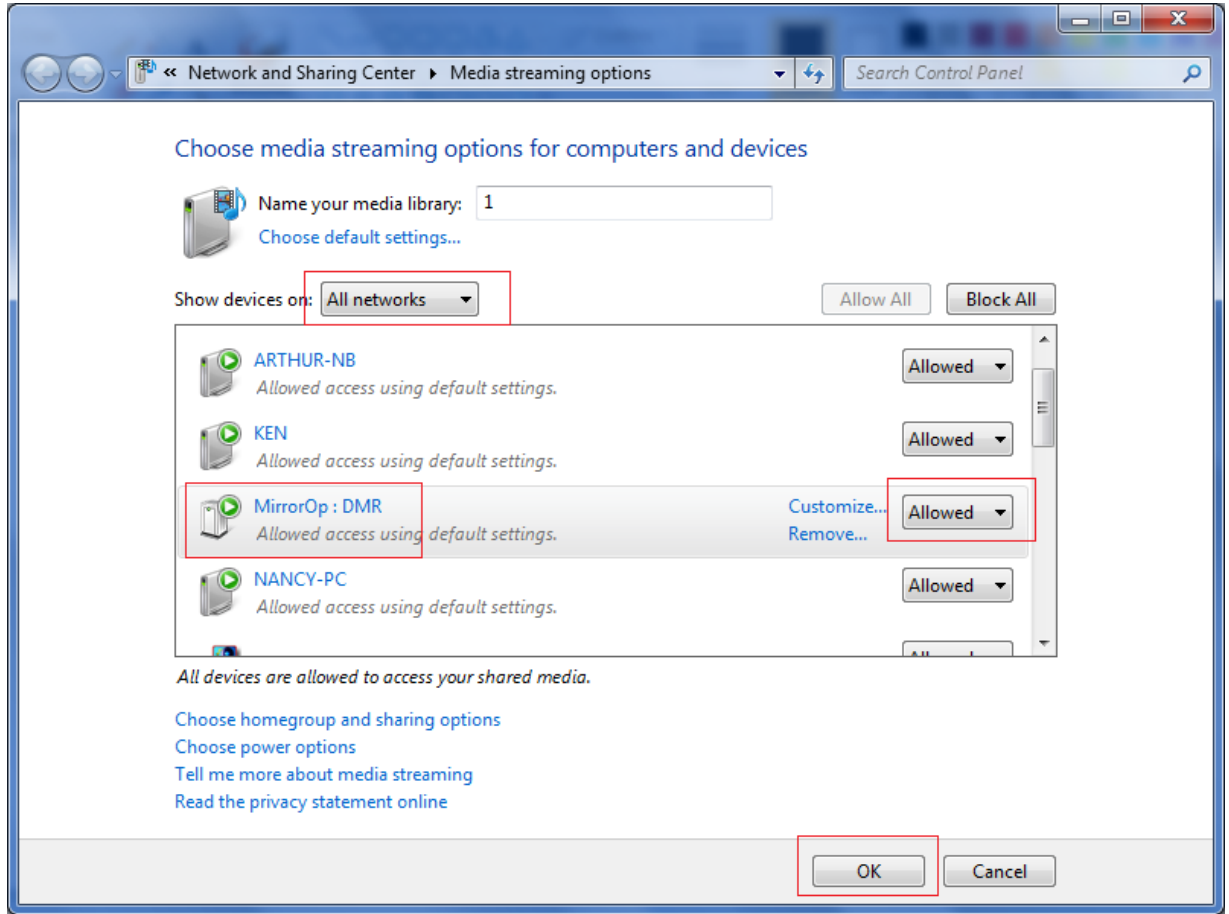

e. Video streaming: Go to Video Library then right‐click on video file you want to stream. Then select MirrorOp DMR device from menu list of Play to. After that, the video is streamed on your TV which connected with your MirrorOp device.

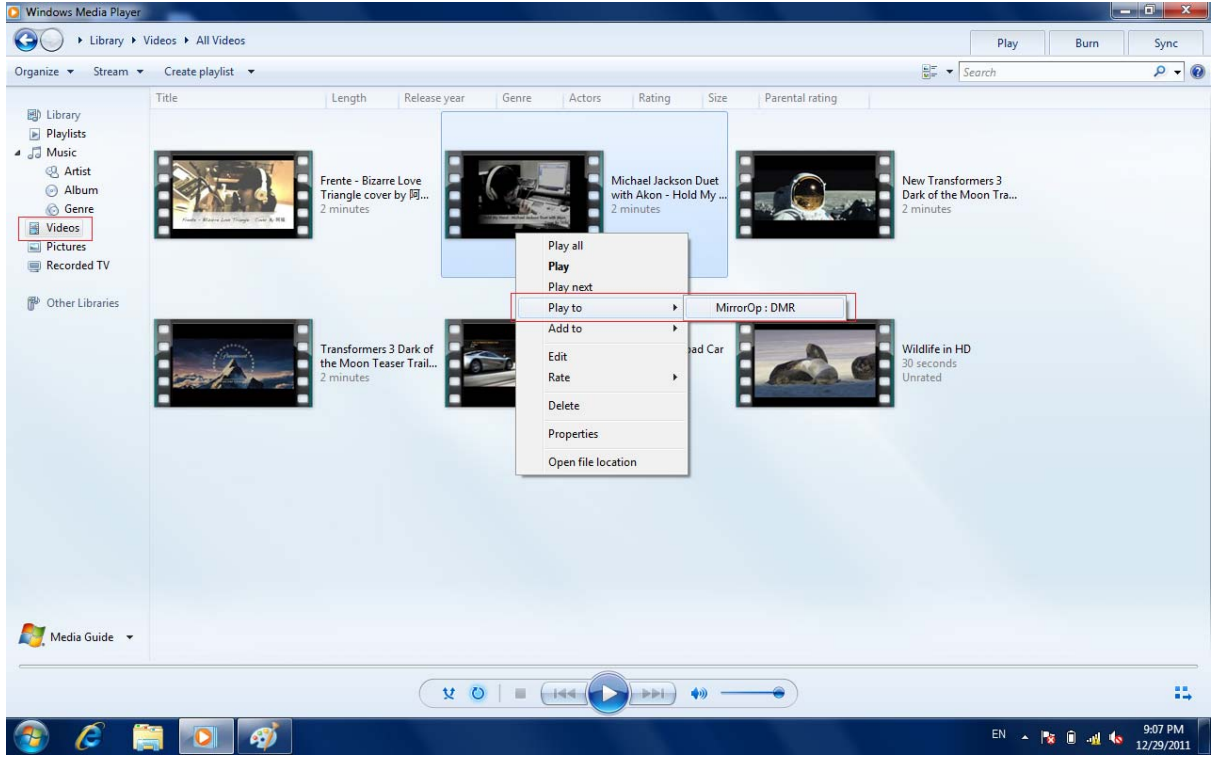

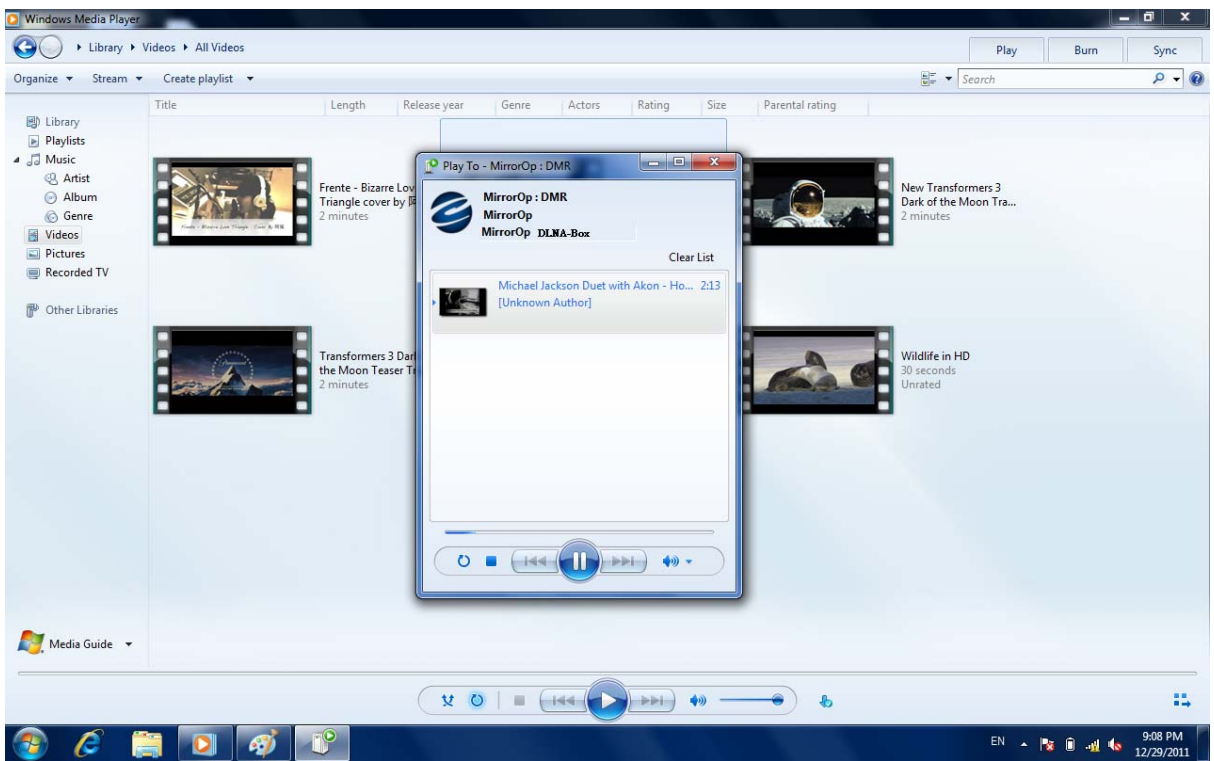

f. Photo streaming: Go to Picture Library then right‐click on photo file you want to stream. Then select MirrorOp DMR device from menu list of Play to. After that, the photo is streamed on your TV which connected with your MirrorOp device.

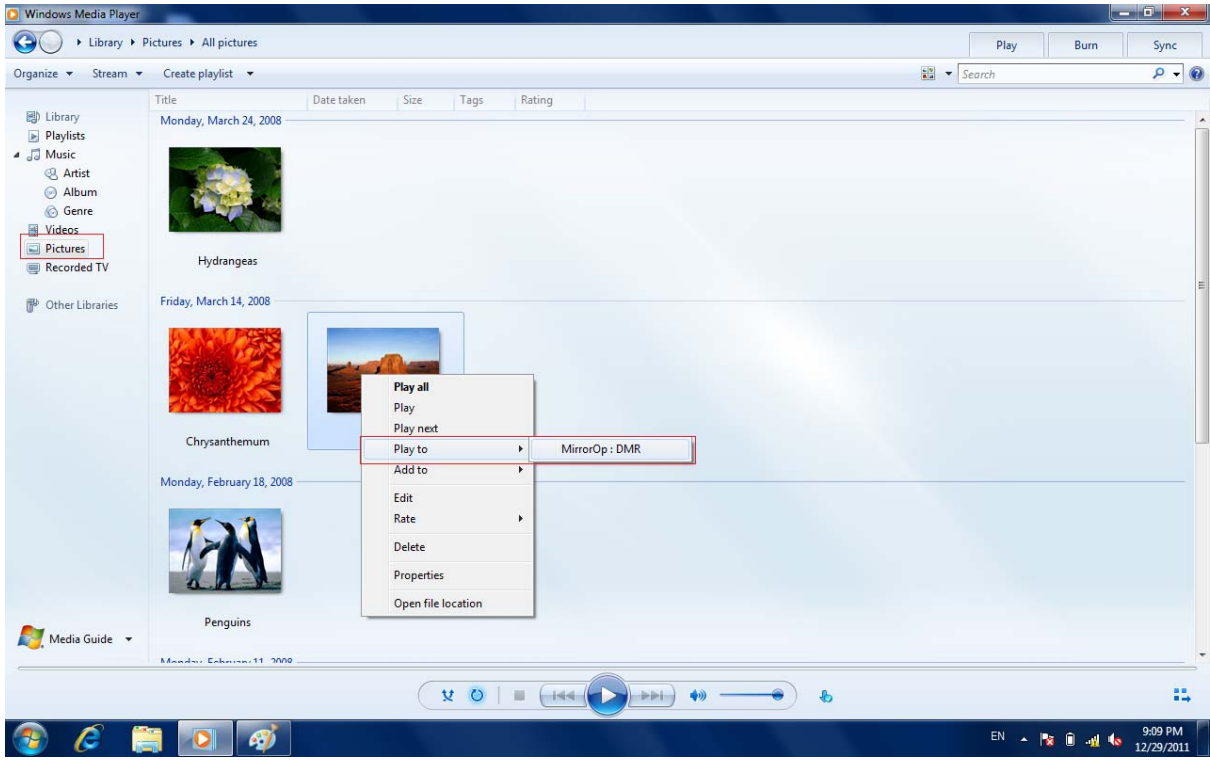

g. Music streaming: Go to Music Library then right‐click on photo file you want to stream. Then select MirrorOp DMR device from menu list of Play to. After that, the music is streamed on your TV which connected with your MirrorOp device.

#### Windows Media Player  $\begin{array}{|c|c|c|c|c|} \hline & \text{if} & \text{x} \\\hline \end{array}$ ● → Library ▶ Music ▶ All music Play Burn Sync Organize  $\star$  Stream  $\star$  Create playlist  $\star$  $\frac{1}{m}$   $\bullet$  Search  $\rho$  - 0 Composer Size Title Length Rating Contributing artist Parental rating Album  $\equiv$ Eg) Library<br>
a Journalist<br>
a Journalist<br>
∴ G Album<br>
∴ G Genre<br>
S Pictures<br>
■ Recorded TV<br>
P Other Libraries<br>
● P Other Libraries<br>
● P Other Libraries **Bob Acri** 3 Sleep Away **Bob Acri Bob Acri** Robert R. Acri 4.6 MB  $3:20$ **Bob Acri** Jazz<br>2004 Mr. Scruff Mr. Scruff Ninja Tuna  $\overline{1}$ Kalimba  $5:48$ *Shawbard* Mr. Scruff A. Carthy and A. Kingsl... 8 MB T <sup>*<sup>1</sup></sup> Other Libraries*</sup> Play Play next ninja MirrorOp: DMR Play to Ì Add to  $\overline{\phantom{a}}$ Richard Save as auto playlist Maid with the Flaxen Hair 2:49 **Claude Debussy** Richard Stoltzman; Slov... Claude Debussy 3.9 MB E, Rate all  $\blacktriangleright$ Find album info RICHA Paste album art Update album info Delete Open file location Media Guide v  $\begin{array}{|c|c|c|c|c|c|}\hline \textbf{V} & \textbf{O} & \textbf{I} & \textbf{II} & \textbf{III} & \textbf{III} & \textbf$  $\mathbb{H}$  $EN \rightarrow \begin{array}{|c|c|c|c|c|} \hline \mathbb{R} & 0 & \mathbb{R} & \mathbb{R} \ \hline \mathbb{R} & 0 & \mathbb{R} & \mathbb{R} \end{array}$  4.  $\begin{array}{|c|c|c|c|c|} \hline 9:10 & \mathsf{PM} & 12/29/2011 \hline \end{array}$ œ  $\epsilon$  $\bullet$ **DI**

#### Wireless HDMI Display Receiver User's Manual

8 System requirements

## **Mac PC Requirements**

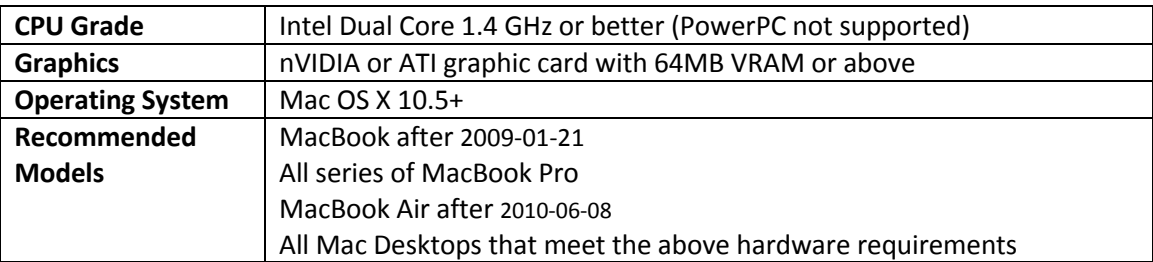

## **Windows PC Requirements**

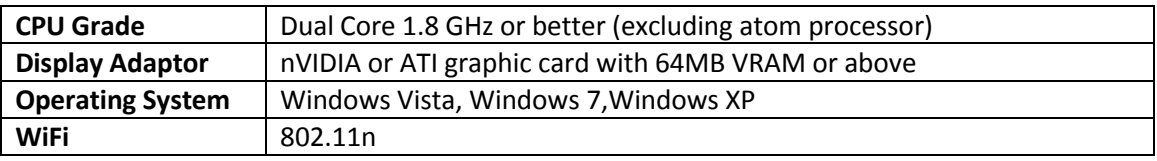